# **Bedienungsanleitung**

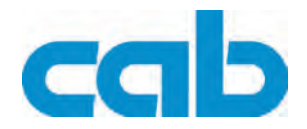

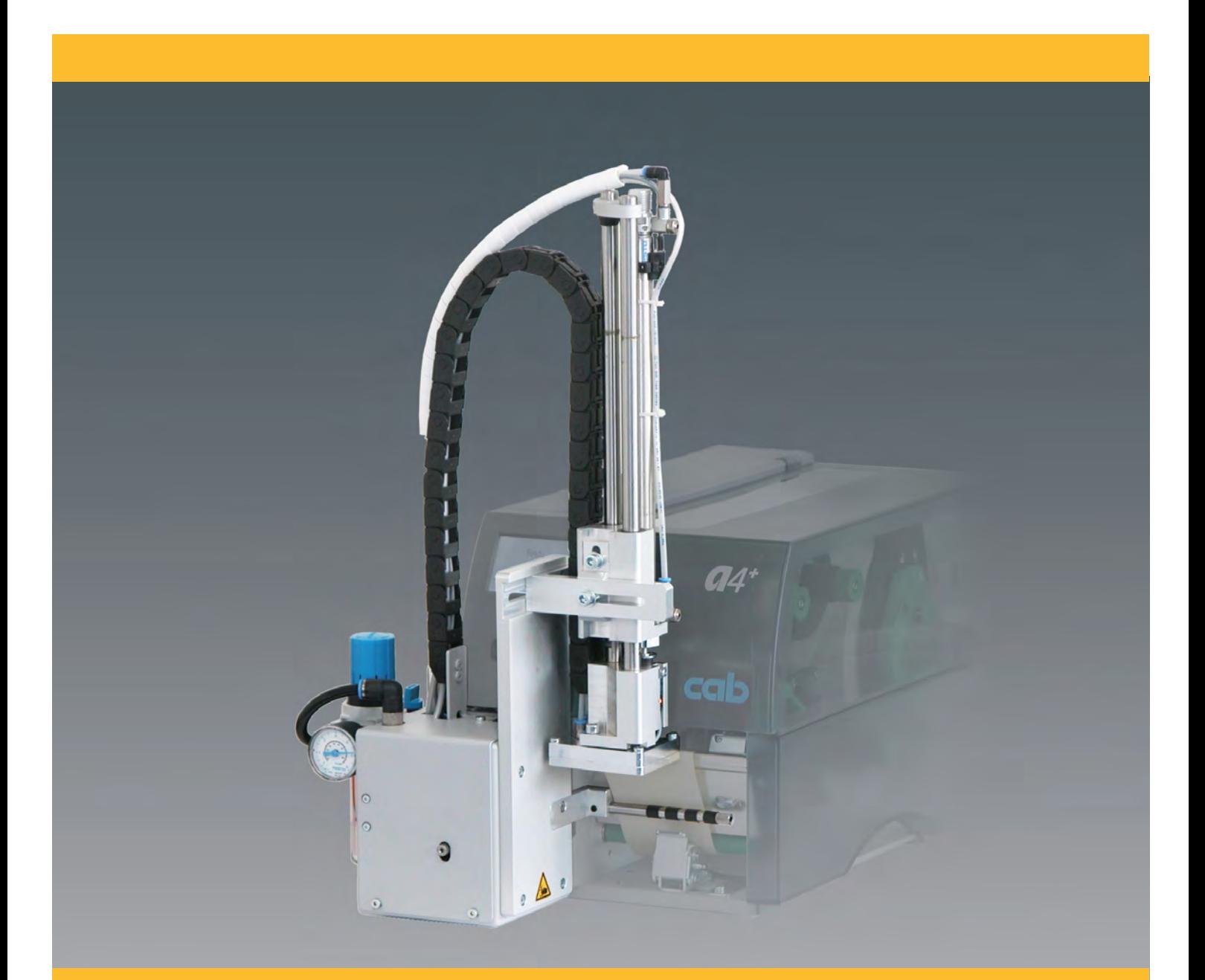

# **Applikator A 1000**

## **2 2 Bedienungsanleitung - Originalfassung für folgende Produkte**

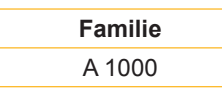

**Ausgabe:** 02/2013 - Art.-Nr. 9009021

#### **Urheberrecht**

Diese Dokumentation sowie Übersetzungen hiervon sind Eigentum der cab Produkttechnik GmbH & Co KG.

Das Reproduzieren, Verarbeiten, Vervielfältigen oder Verbreiten im Ganzen oder in Teilen zu anderen Zwecken als der Verfolgung der ursprünglichen bestimmungsgemäßen Verwendung erfordert die vorherige schriftliche Genehmigung der cab.

#### **Warenzeichen**

Centronics® ist ein eingetragenes Warenzeichen der Data Computer Corporation.

Microsoft® ist ein eingetragenes Warenzeichen der Microsoft Corporation.

Windows 2000®, 2003®, XP® sind eingetragene Warenzeichen der Microsoft Corporation.

TrueTypeTM ist ein eingetragenes Warenzeichen von Apple Computer, Inc.

#### **Redaktion**

Bei Fragen oder Anregungen bitte an cab Produkttechnik GmbH & Co KG Adresse Deutschland wenden.

#### **Aktualität**

Durch die ständige Weiterentwicklung der Geräte können Abweichungen zwischen der Dokumentation und dem Gerät auftreten.

Die aktuelle Ausgabe ist zu finden unter www.cabgmbh.com.

#### **Geschäftsbedingungen**

Lieferungen und Leistungen erfolgen zu den Allgemeinen Verkaufsbedingungen der cab.

#### **Deutschland**

cab Produkttechnik GmbH & Co KG Postfach 1904 D-76007 Karlsruhe Wilhelm-Schickard-Str. 14 D-76131 Karlsruhe Telefon +49 721 6626-0 Telefax +49 721 6626-249 www.cab.de info@cab.de

# **Frankreich**

cab technologies s.a.r.l. F-67350 Niedermodern Téléphone +33 388 722 501 www.cab.de/fr info.fr@cab.de

#### **USA**

cab Technology Inc. Tyngsboro MA, 01879 Phone +1 978 649 0293 www.cab.de/us

info.us@cab.de

## **Südafrika** cab Technology (Pty.) Ltd. 2125 Randburg

Phone +27 11-886-3580 www.cab.de/za info.za@cab.de

#### **Asien**

cab Technology Co., Ltd.<br>希爱比科技股份有限公司 Junghe, Taipei, Taiwan Phone +886 2 8227 3966

www.cab.de/tw info.asia@cab.de

**China**  cab (Shanghai)Trading Co., Ltd. 铠博(上海)贸易有限公司 Phone +86 21 6236-3161 www.cab.de/cn

info.cn@cab.de

# **Inhaltsverzeichnis**

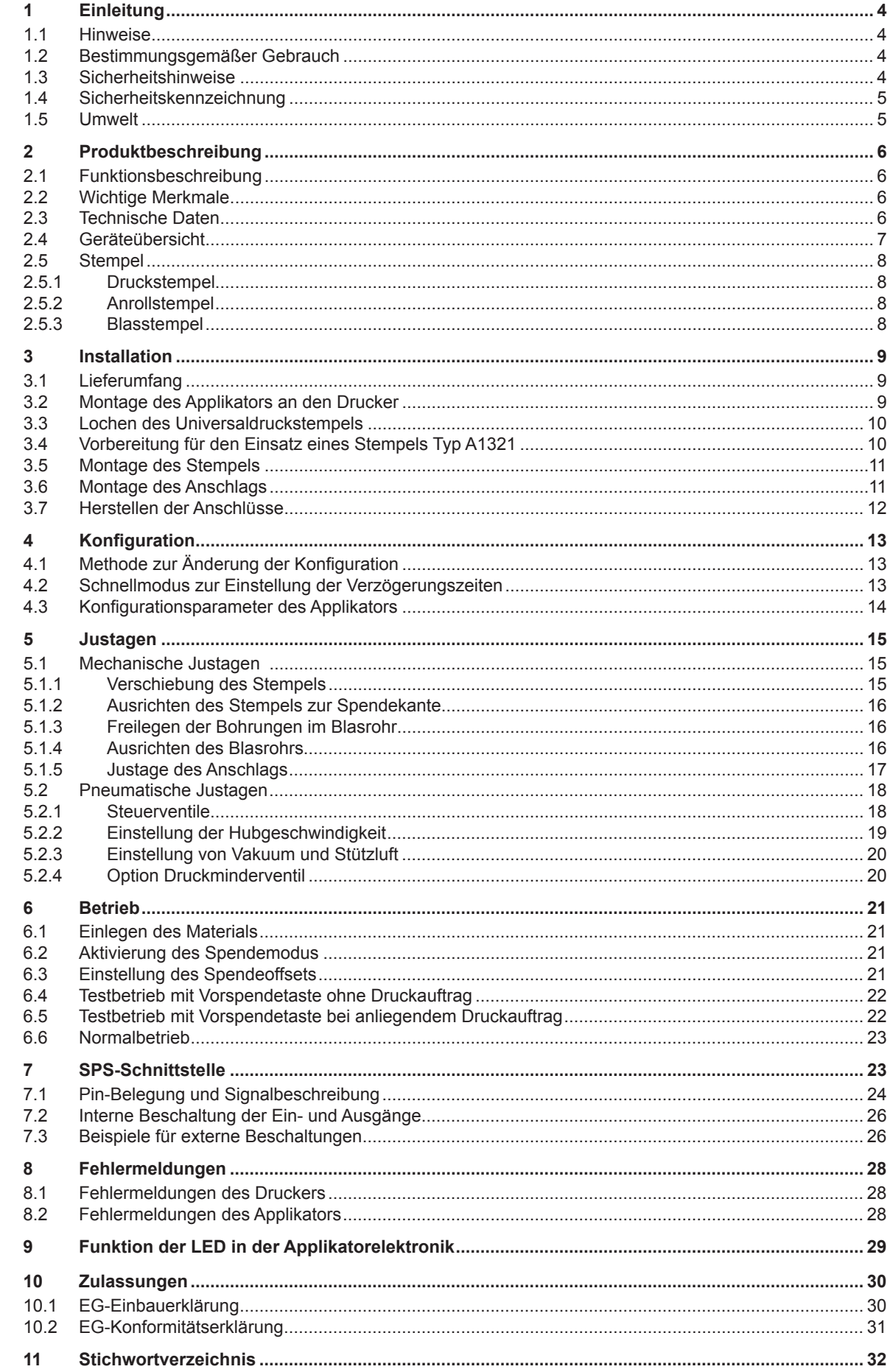

## <span id="page-3-0"></span>**4 4 1.1 Hinweise** Wichtige Informationen und Hinweise sind in dieser Dokumentation folgendermaßen gekennzeichnet: **Gefahr! Macht auf eine außerordentliche große, unmittelbar bevorstehende Gefahr für Gesundheit oder Leben aufmerksam. ! Warnung! Weist auf eine gefährliche Situation hin, die zu Körperverletzungen oder zu Schäden an Sachgütern führen kann. ! Achtung! Macht auf mögliche Sachbeschädigung oder einen Qualitätsverlust aufmerksam. i Hinweis! Ratschläge zur Erleichterung des Arbeitsablaufs oder Hinweis auf wichtige Arbeitsschritte. 1 Einleitung**

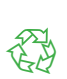

Umwelt! Tipps zum Umweltschutz.

- Handlungsanweisung
- Verweis auf Kapitel, Position, Bildnummer oder Dokument.
- \* Option (Zubehör, Peripherie, Sonderausstattung).
- Zeit Darstellung im Display.

## **1.2 Bestimmungsgemäßer Gebrauch**

- Das Gerät ist nach dem Stand der Technik und den anerkannten sicherheitstechnischen Regeln gefertigt. Dennoch können bei der Verwendung Gefahren für Leib und Leben des Benutzers oder Dritter bzw. Beeinträchtigungen des Gerätes und anderer Sachwerte entstehen.
- Das Gerät darf nur in technisch einwandfreiem Zustand sowie bestimmungsgemäß, sicherheits- und gefahrenbewusst unter Beachtung der Bedienungsanleitung benutzt werden.
- Das Gerät ist in Verbindung mit cab-Druckern der A+- und A-Serie ausschließlich zum Etikettieren von geeigneten, vom Hersteller zugelassenen Materialien bestimmt. Eine andersartige oder darüber hinausgehende Benutzung ist nicht bestimmungsgemäß. Für aus missbräuchlicher Verwendung resultierende Schäden haftet der Hersteller/Lieferant nicht; das Risiko trägt allein der Anwender.
- Zur bestimmungsgemäßen Verwendung gehört auch das Beachten der Bedienungsanleitung, einschließlich der vom Hersteller gegebenen Wartungsempfehlungen/-vorschriften.

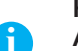

**Hinweis!** 

**Alle Dokumentationen sind aktuell auch im Internet abrufbar.**

## **1.3 Sicherheitshinweise**

- Vor Montage oder Demontage der gelieferten Komponenten Drucker vom Netz trennen und Druckluftzufuhr sperren.
- Das Gerät nur mit Geräten verbinden, die eine Schutzkleinspannung führen.
- Vor dem Herstellen oder Lösen von Anschlüssen alle betroffenen Geräte (Computer, Drucker, Zubehör) ausschalten.
- Beim Betrieb des Applikators sind bewegliche Teile zugänglich. Dies gilt insbesondere für den Bereich, in dem der Stempel zwischen Grund- und Etikettierposition bewegt wird. Während des Betriebs nicht in diesen Bereich greifen und Haare, lose Kleidung und Schmuckstücke aus diesem Bereich fernhalten. Bei Arbeiten in diesem Bereich Druckluftzufuhr schließen.
- Gerät nur in trockener Umgebung betreiben und keiner Nässe (Spritzwasser, Nebel, etc.) aussetzen.

#### <span id="page-4-0"></span>**4 5 1 Einleitung**

- Gerät nicht in explosionsgefährdeter Atmosphäre betreiben.
- Gerät nicht in der Nähe von Hochspannungsleitungen betreiben.
- Nur die in dieser Bedienungsanleitung beschriebenen Handlungen ausführen. Weiterführende Arbeiten dürfen nur von geschultem Personal oder Servicetechnikern durchgeführt werden.
- Unsachgemäße Eingriffe an elektronischen Baugruppen und deren Software können Störungen verursachen.
- Auch andere unsachgemäße Arbeiten oder Veränderungen am Gerät können die Betriebssicherheit gefährden.
- Servicearbeiten immer in einer qualifizierten Werkstatt durchführen lassen, die die notwendigen Fachkenntnisse und Werkzeuge zur Durchführung der erforderlichen Arbeit besitzt.
- An den Geräten sind verschiedene Warnhinweis-Aufkleber angebracht, die auf Gefahren aufmerksam machen. Keine Warnhinweis-Aufkleber entfernen, sonst können Gefahren nicht erkannt werden.

## **1.4 Sicherheitskennzeichnung**

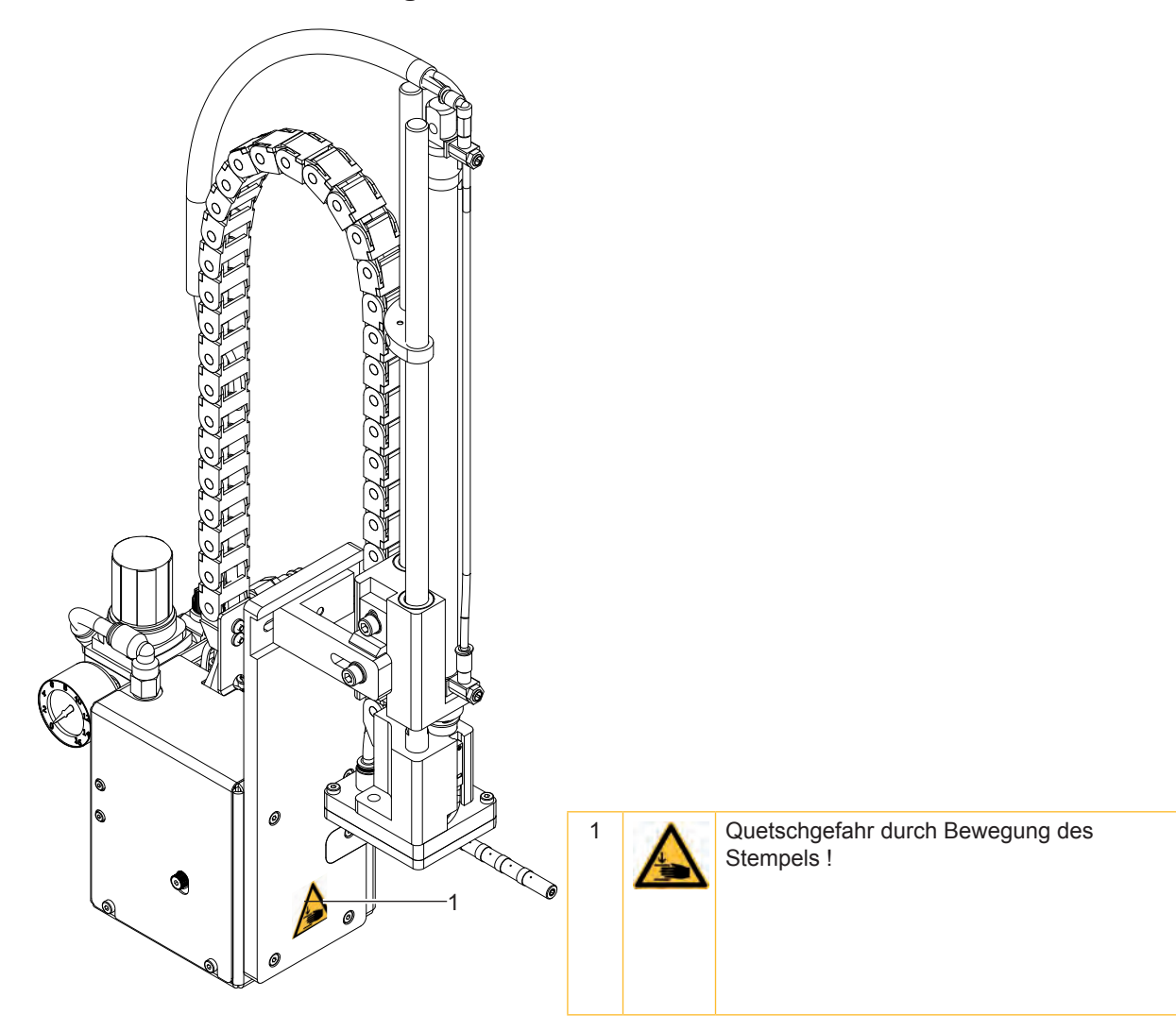

Bild 1 Sicherheitskennzeichnung

## **1.5 Umwelt**

4

Altgeräte enthalten wertvolle recyclingfähige Materialien, die einer Verwertung zugeführt werden sollen.

Getrennt vom Restmüll über geeignete Sammelstellen entsorgen.

Durch modulare Bauweise des Druckers ist das Zerlegen in seine Bestandteile problemlos möglich.

- $\blacktriangleright$  Teile dem Recycling zuführen.
- $\blacktriangleright$  In Altbatteriesammelgefäßen des Handels oder bei den öffentlich-rechtlichen Entsorgungsträgern entsorgen.

## <span id="page-5-0"></span>**6 2 Produktbeschreibung 6**

## **2.1 Funktionsbeschreibung**

Der Applikator A 1000 ist ein Zusatzmodul für die Etikettendrucker der A+- und A-Serie und dient der automatischen Übertragung von aktuell bedruckten Etiketten auf ein Produkt. Die Übertragung der Etiketten erfolgt über einen Stempel, der mit einem Pneumatikzylinder zwischen Grund- und Etikettierposition bewegt wird.

- In der Grundposition werden die Etiketten vom Drucker übernommen.
- Die Stellung des Stempels in der Grundposition wird von einem Sensor am Zylinder des Applikators signalisiert.
- Das Etikett wird an der Spendekante des Druckers vom Trägerstreifen abgelöst und über Bohrungen im Stempel, an die ein Unterdruck (Vakuum) angelegt wird, angesaugt.
- Zur Unterstützung der Etikettenübernahme wird das Etikett über ein Blasrohr von unten gegen den Stempel geblasen (Stützluft).
- Die Kontrolle der korrekten Etikettenübernahme erfolgt über einen Vakuumsensor.
- Anschließend erfolgt die Bewegung des Stempels in die Etikettierposition.
- Das Erreichen der Etikettierposition wird über einen weiteren Sensor (Aufschlagsensor) quittiert.
- In dieser Position wird das Etikett auf das Gut aufgebracht.
- Während der Rückbewegung des Stempels in die Grundposition wird wiederum über den Vakuumsensor kontrolliert, ob das Etikett vom Stempel abgesetzt wurde.

Die Übertragung des Etiketts auf das Produkt kann mit drei verschiedenen Methoden erfolgen :

• **Stempeln**

Das Etikett wird vom Druckstempel direkt auf das in Ruhe befindliche Produkt gedrückt.

• **Blasen** 

Der Blasstempel wird in eine fest eingestellte Höhe gefahren, in der ein Restabstand von max. 10mm zum Produkt besteht.

Das Etikett wird über diese Strecke auf das stehende oder bewegte Produkt aufgeblasen.

• **Anrollen**

Das Etikett wird bei der Übernahme vom Drucker bis unter die Rolle des Anrollstempels geschoben. Diese Rolle drückt in der Etikettierposition auf das bewegte Produkt. Das Etikett wird durch die Bewegung des Produkts vom Anrollstempel gezogen und auf das Produkt angerollt.

## **2.2 Wichtige Merkmale**

- Die Stützluft und das Vakuum sowie die Hubgeschwindigkeit sind einstellbar. So ist eine Anpassung auf die unterschiedlichsten Etikettenmaterialien möglich.
- Um Verschmutzungen in den Ansaugkanälen zu verhindern, werden diese nach jedem Etikettiervorgang freigeblasen.
- Zur Einbindung in einen übergeordneten Prozess verfügt der Applikator über eine 15-polige und eine 25-polige SPS-Schnittstelle mit potentialfreien Ein- und Ausgängen.

## **2.3 Technische Daten**

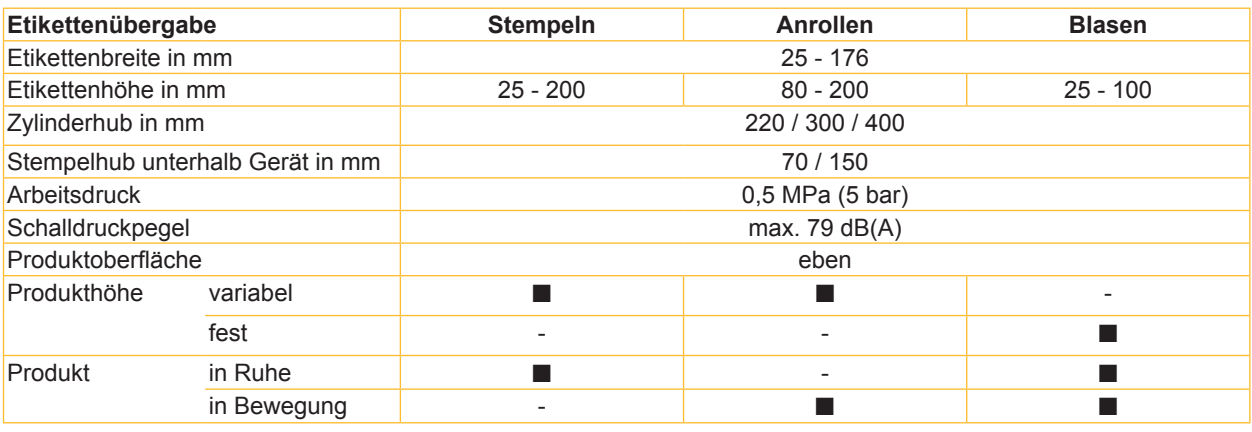

Tabelle 1 Technische Daten

## <span id="page-6-0"></span>**2 Produktbeschreibung 7**

## **2.4 Geräteübersicht**

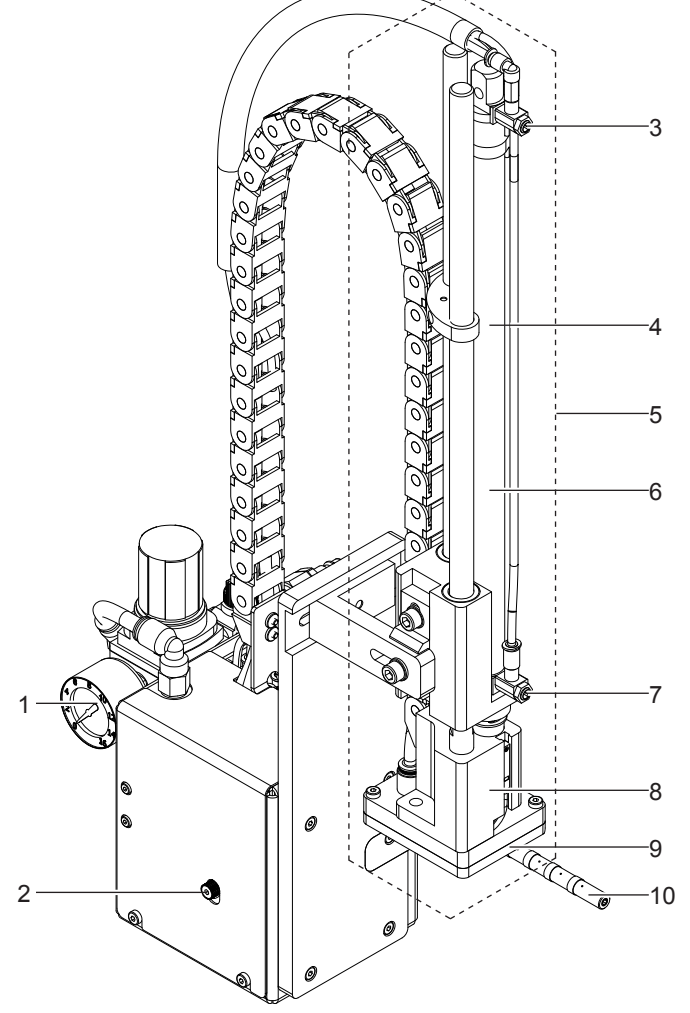

- Manometer für den Arbeitsdruck
- Rändelschraube zur Befestigung des Applikators am Drucker
- oberes Drosselventil Zylinder
- Anschlag für die Betriebsart "Blasen"
- Zylinderbaugruppe
- Pneumatikzylinder
- unteres Drosselventil Zylinder
- Stempelaufnahme
- Stempel (anwendungsspezifisch)
- Blasrohr für die Stützluft

Bild 2 Vorderansicht

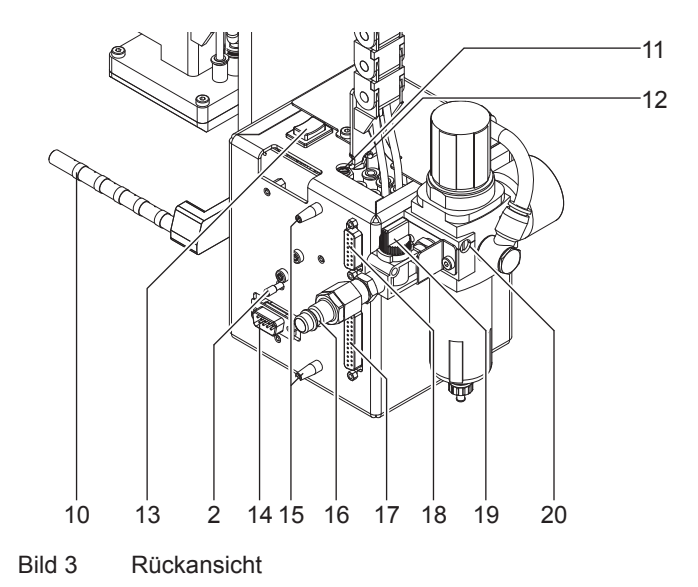

- Rändelschraube zur Befestigung des Applikators am Drucker
- Blasrohr für die Stützluft
- Drosselventil Stützluft
- Drosselventil Vakuum
- Vorspendetaste
- Schnittstelle zum Drucker
- Fangstifte
- Kupplung für den Druckluftanschluss
- SPS-Schnittstelle 25-polig
- SPS-Schnittstelle 15-polig
- Absperrventil
- Wartungseinheit

## <span id="page-7-0"></span>**8 2 Produktbeschreibung 8**

## **2.5 Stempel**

## **2.5.1 Druckstempel**

#### **Universaldruckstempel A1021 Universaldruckstempel A1321**

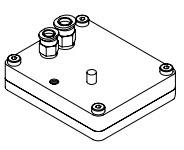

Standardgrößen : 70x60, 90x90 Standardgrößen : 116x102, 116x152

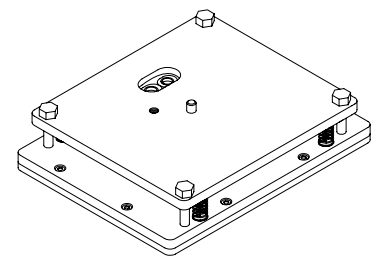

Bild 4 Universaldruckstempel A1021 70x60 Bild 5 Universaldruckstempel A1321 116x152

Druckstempel (Typ A1021 oder Typ A1321) werden in mehreren Standardgrößen angeboten. Bei diesen Stempeln können die Saugbohrungen vor Ort angepasst an die Etikettengröße geöffnet werden. Dazu befindet sich im Lieferumfang der Universaldruckstempel ein Lochstift.

Auf Kundenwunsch werden aber auch auf die Etikettengröße angepasste Druckstempel gefertigt.

## **2.5.2 Anrollstempel**

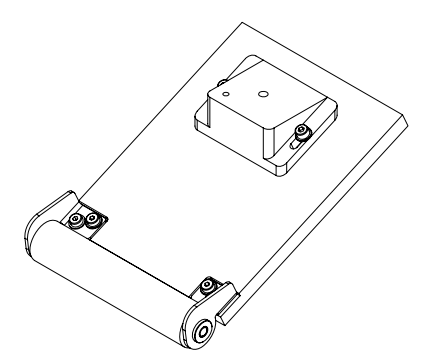

Bild 6 Anrollstempel A1411 bxh

Anrollstempel (Typ A1411) werden nur auf Kundenwunsch angepasst an die Etikettengröße gefertigt.

## **2.5.3 Blasstempel**

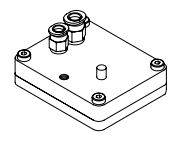

Bild 7 Blasstempel A2021 bxh

Blasstempel (Typ A2021) werden nur auf Kundenwunsch angepasst an die Etikettengröße gefertigt.

## <span id="page-8-0"></span>**8 3 Installation 9**

**3.1 Lieferumfang**

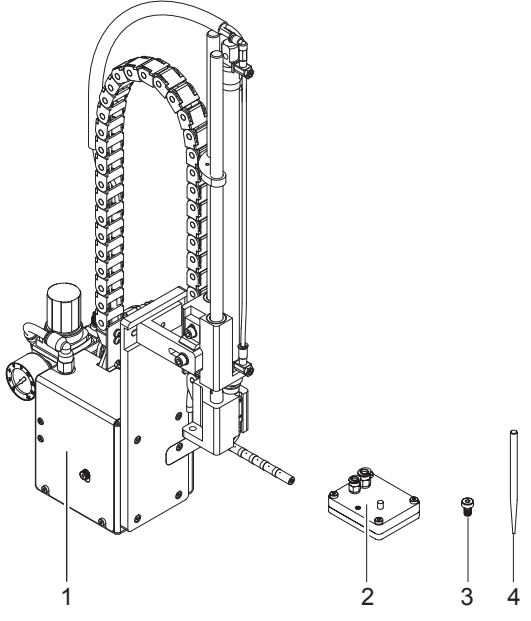

- 1 Applikator mit Hubzylinder
- 2 Stempel (nach Bestellung)
- 3 Zylinderschraube (im Lieferumfang des Stempels)
- 4 Lochstift (nur bei Universaldruckstempeln im Lieferumfang)
- Dokumentation

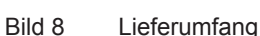

#### **Hinweis!**

**i**

**Bewahren Sie die Originalverpackung für spätere Transporte auf.**

**! Achtung! Beschädigung des Geräts und der Druckmaterialien durch Feuchtigkeit und Nässe. Etikettendrucker mit Applikator nur an trockenen und vor Spritzwasser geschützten Orten aufstellen.** 

## **3.2 Montage des Applikators an den Drucker**

- **! Achtung!** X **Drucker vor Montage des Applikators ausschalten !**
	- X **Auf stabilen Stand des Druckers achten!**
	- ▶ Druckluft erst nach der Montage des Applikators an den Drucker zuschalten!

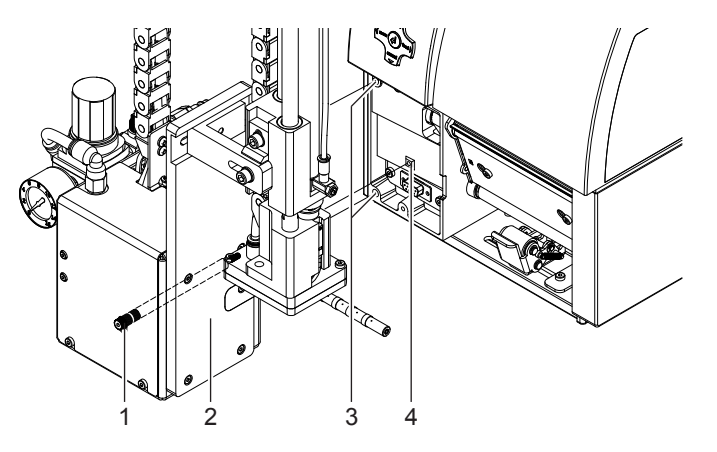

Bild 9 Montage des Applikators

- 1. Applikator (2) mit den Fangstiften (15 / Bild 3) an der Rückseite in die Bohrungen (3) des Druckers stecken.
- 2. Applikator gegen den Drucker drücken. Dabei wird der Steckverbinder des Applikators am Peripherieanschluss (4) des Druckers kontaktiert.
- 3. Applikator (2) mit Rändelschraube (1) sichern.

#### <span id="page-9-0"></span>**10 10 3 Installation**

## **3.3 Lochen des Universaldruckstempels**

Im Druckstempel befinden sich Bohrungen, über die ein Vakuum angelegt wird, um das Etikett an den Stempel zu saugen und dort zu halten. Diese Bohrungen sind im Lieferzustand des Universaldruckstempels durch die Gleitfolie verschlossen. Sie müssen entsprechend der Größe und des Typs der Etiketten freigelegt werden. Dazu befindet sich im Lieferumfang des Universaldruckstempels ein Lochstift.

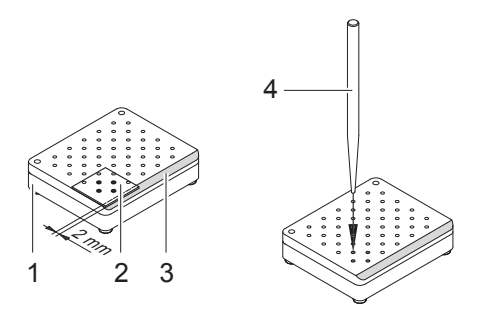

Bild 10 Lochen des Universaldruckstempels

- 1. Etikett (1) auf die Unterseite des Stempels (2) legen. Lage der abgeschrägten Kante (3) beachten.
- 2. Etikett so schieben, dass es ca. 2 mm über die schrägen Kante des Stempels ragt.
- 3. Alle Bohrungen lochen, die sicher vom Etikett abgedeckt werden. Bohrungen durch Drehen des Lochstifts (4) komplett frei legen.

## **! Achtung!**

**Bohrungen im Randbereich des Etiketts (< 1 mm Abstand vom Rand) nicht lochen.**

## **3.4 Vorbereitung für den Einsatz eines Stempels Typ A1321**

Die Zylinderbaugruppe (6) kann in zwei verschiedenen Positionen an den Anschlusswinkel (1) montiert werden. Im Auslieferungszustand ist die Zylinderbaugruppe unter Nutzung der oberen Bohrung (4) am Anschlusswinkel befestigt. Diese Stellung ist für die meisten Stempeltypen geeignet.

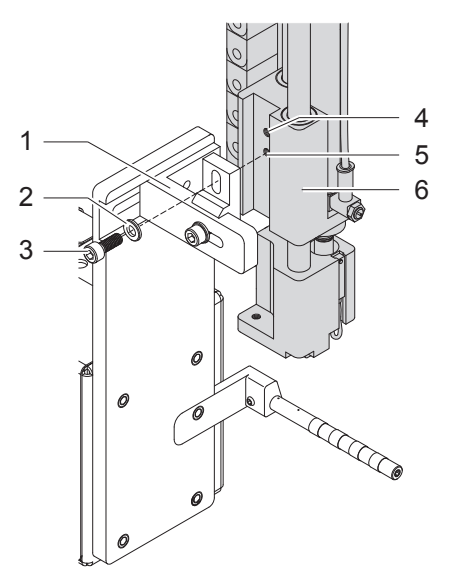

Bild 11 Umbau für Einsatz des Stempeltyps A1321

- ▶ Zur Nutzung eines Universaldruckstempel vom Typ A1321 Zylinderbaugruppe umsetzen :
- 1. Schraube (3) incl. Scheibe (2) lösen und. Zylinderbaugruppe vom Anschlusswinkel demontieren.
- 2. Zylinderbaugruppe (6) unter Nutzung der unteren Bohrung (5) mit der Schraube (3) am Anschlusswinkel (1) befestigen.

#### <span id="page-10-0"></span>**10 11 3 Installation**

## **3.5 Montage des Stempels**

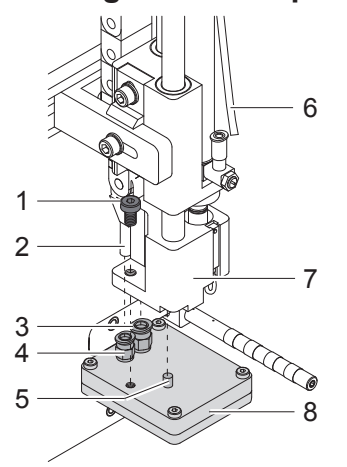

Bild 12 Montage des Stempels

- 1. Schlauch (6) aus der Steckverschraubung ziehen.
- 2. Den auf dem Stempel (8) befindlichen Stift (5) in die vorgesehene Bohrung an der Unterseite der Stempelaufnahme (7) schieben.
- 3. Stempel (8) mit der Zylinderschraube (1) an der Stempelaufnahme (7) arretieren und dabei eine Grobausrichtung zur Spendekante des Druckers vornehmen.
- 4. Vakuumschlauch (2) und Blasluftschlauch in die passenden Steckverschraubungen (3,4) des Stempels schieben.
- 5. Schlauch (6) in die zugehörige Steckverschraubung am Zylinder schieben.

## **! Achtung!**

▶ Um Kollisionen des Stempel mit anderen Teilen des Etikettierers zu vermeiden, vor dem Anschluss **des Applikators an die Druckluft unbedingt eine Grobausrichtung des Stempels in alle Richtungen vornehmen ( ["Mechanische Justagen"\)](#page-14-1).**

## **3.6 Montage des Anschlags**

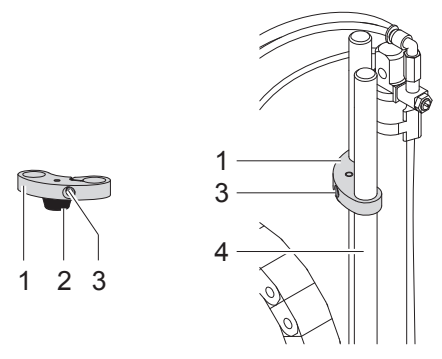

Bild 13 Montage des Anschlags

Im Auslieferungszustand befindet sich ein Anschlag (1) auf den Führungsstangen (4). Er dient dazu, die Stempelbewegung in der Betriebsart "Blasen" zur Einstellung einer festen Etikettierposition nach unten zu begrenzen. In den Betriebsarten "Stempeln" und "Anrollen" wird der Anschlag nicht benötigt.

#### **Betriebsarten "Stempeln" und "Anrollen"**

- $\triangleright$  Schraube (3) im Anschlag (1) lösen.
- X Anschlag (1) so weit wie möglich nach oben schieben und Schraube (3) anziehen. Der Anschlag darf die Stempelbewegung nicht begrenzen.
	- oder

Anschlag (1) nach oben von den Führungsstangen (4) abziehen.

#### **Betriebsart "Blasen"**

- ▶ Wenn nötig, Anschlag (1) mit Gummipuffer (2) nach unten auf die Führungsstangen (4) aufsetzen.
- Anschlag (1) justieren  $\triangleright$  "Justage des Anschlags".

#### <span id="page-11-0"></span>**12 12 3 Installation**

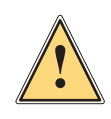

## **3.7 Herstellen der Anschlüsse**

**Warnung!**<br>
Nach Zuschalten der Druckluft und des Druckers ist der Applikator als "IN BETRIEB" zu betrachten!<br>
Mach Zuschalten der Druckluft und des Druckers ist der Applikator als "IN BETRIEB" zu betrachten!

X **Nicht in den Arbeitsbereich des Stempels greifen und Haare, lose Kleidung sowie Schmuckstücke aus diesem Bereich fernhalten.**

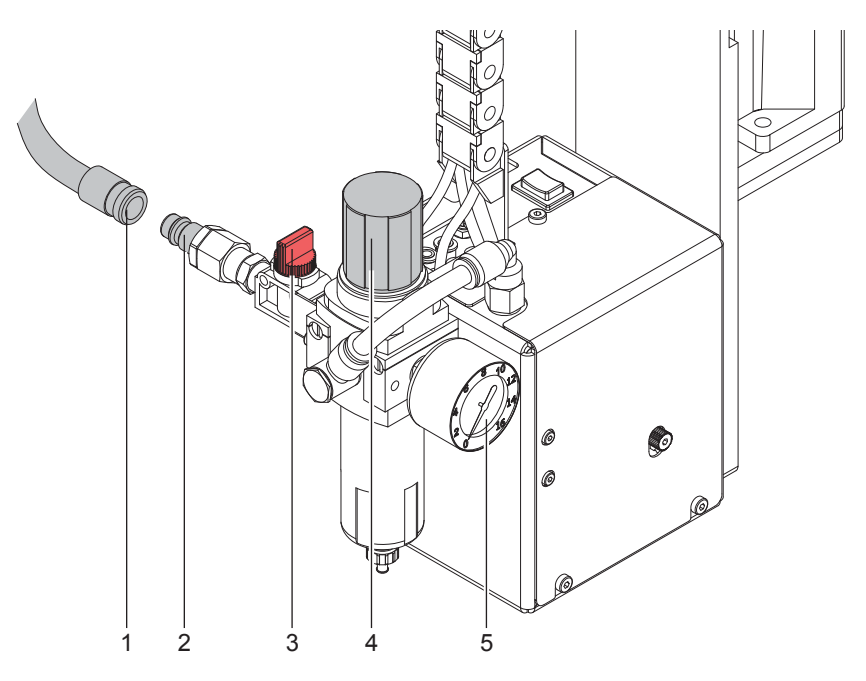

Bild 14 Druckluftanschluss

- 1. Netz- und Computeranschluss am Drucker herstellen.  $\triangleright$  Bedienungsanleitung des Druckers
- 2. SPS-Anschluss über die 15- bzw. 25-polige Buchse herstellen  ["SPS-Schnittstelle".](#page-22-1)
- 3. Absperrventil (3) schließen (Hebel quer zur Flussrichtung).
- 4. Applikator an Druckluft anschließen. Die Kupplung (2) für den Druckluftanschluss befindet sich an der Rückseite der Wartungseinheit. Der Anschluss ist für eine 1/4"-Kupplungsdose (1) ausgelegt.
- 5. Der Arbeitsdruck für den Applikator ist auf 0,5 MPa (5 bar) voreingestellt. Einstellung am Manometer (5) der Wartungseinheit überprüfen und bei Bedarf korrigieren:
	- Rändelknopf (4) nach oben ziehen.
	- Arbeitsdruck durch Drehen am Rändelknopf auf 5 bar einstellen.
	- Rändelknopf nach unten schieben.
- 6. Absperrventil (3) öffnen (Hebel in Flussrichtung).
- 7. Drucker am Netzschalter einschalten.

#### **Hinweis!**

**i**

**Befindet sich der Stempel im Moment des Zuschaltens der Druckluft und des Druckers nicht in der Grundposition wird eine Fehlermeldung auf dem Display des Druckers ausgegeben.**

**Durch Drücken der Taste pause am Drucker wird der Fehler quittiert und der Applikator bewegt sich in die Grundposition.**

## <span id="page-12-0"></span>**12 13 4 Konfiguration**

Der Betrieb des Applikators kann unter Beibehaltung des prinzipiellen Ablaufs durch Parametereinstellungen modifiziert werden.

Die wichtigste Einstellung ist die Auswahl der Betriebsart, bei der zwischen "Stempeln", "Anrollen" und "Blasen" zu wählen ist.

Außerdem besitzt der Applikator verschiedene Modi bezüglich der Reihenfolge des Druckens und des Aufbringens des Etiketts während eines Etikettierzyklus'.

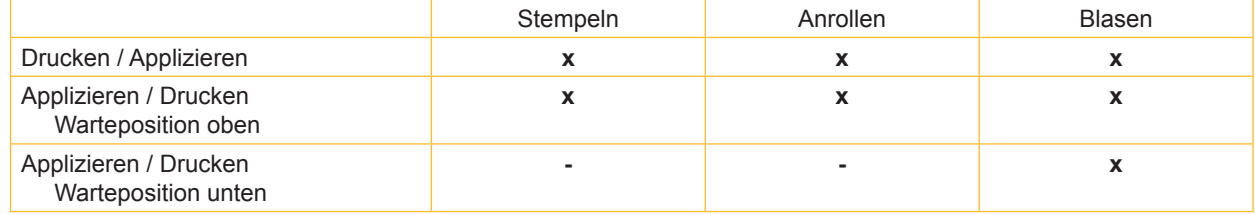

Tabelle 2 Betriebsarten

Die Betriebsarten können durch die Einstellung mehrerer Verzögerungszeiten weiter modifiziert werden.

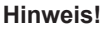

**i**

**Für ausführliche Informationen zur Druckerkonfiguration und zur Funktion der Bedienfeldtasten Konfigurationsanleitung des Druckers (A+-Serie) bzw. Bedienungsanleitung des Druckers (A-Serie). Die nachfolgenden Beschreibungen gelten für die Drucker der A+-Serie. Bei Druckern der A-Serie gibt es minimale Abweichungen in den Tastenfunktionen**

## **4.1 Methode zur Änderung der Konfiguration**

- 1. Taste **menu** drücken.
- 2. Einstellungen > Geräteeinst. > Etikettierer wählen.
- 3. Gewünschte Parameter auswählen und einstellen.
- 4. Zum Zustand "Bereit" zurückkehren.

## **4.2 Schnellmodus zur Einstellung der Verzögerungszeiten**

Neben dem Standardzugang zur Konfiguration existiert ein Schnellmodus, mit dem ausschließlich die Verzögerungszeiten eingestellt werden können.

#### **Hinweis!**

**i**

**Die Einstellungen im Schnellmodus sind während der Bearbeitung eines Druckauftrags möglich und wirken sich unmittelbar den Druckauftrag aus.**

- 1. Taste **menu** ca. 2s gedrückt halten. Die erste Verzögerungszeit erscheint.
- 2. Gewünschte Zeitdauer durch Drücken der Tasten  $\triangle$  und  $\blacktriangleright$  einstellen.
- 3. Zum Wechsel zwischen den Verzögerungszeiten Taste } drücken.
- 4. Zum Verlassen des Schnellmodus Taste 4 drücken. Die eingestellten Werte werden gespeichert.

## <span id="page-13-0"></span>**14 14 4 Konfiguration**

# <span id="page-13-1"></span>**4.3 Konfigurationsparameter des Applikators**

Die Konfigurationsparameter des Applikators befinden sich im Menü Einstellungen > Geräteeinst..

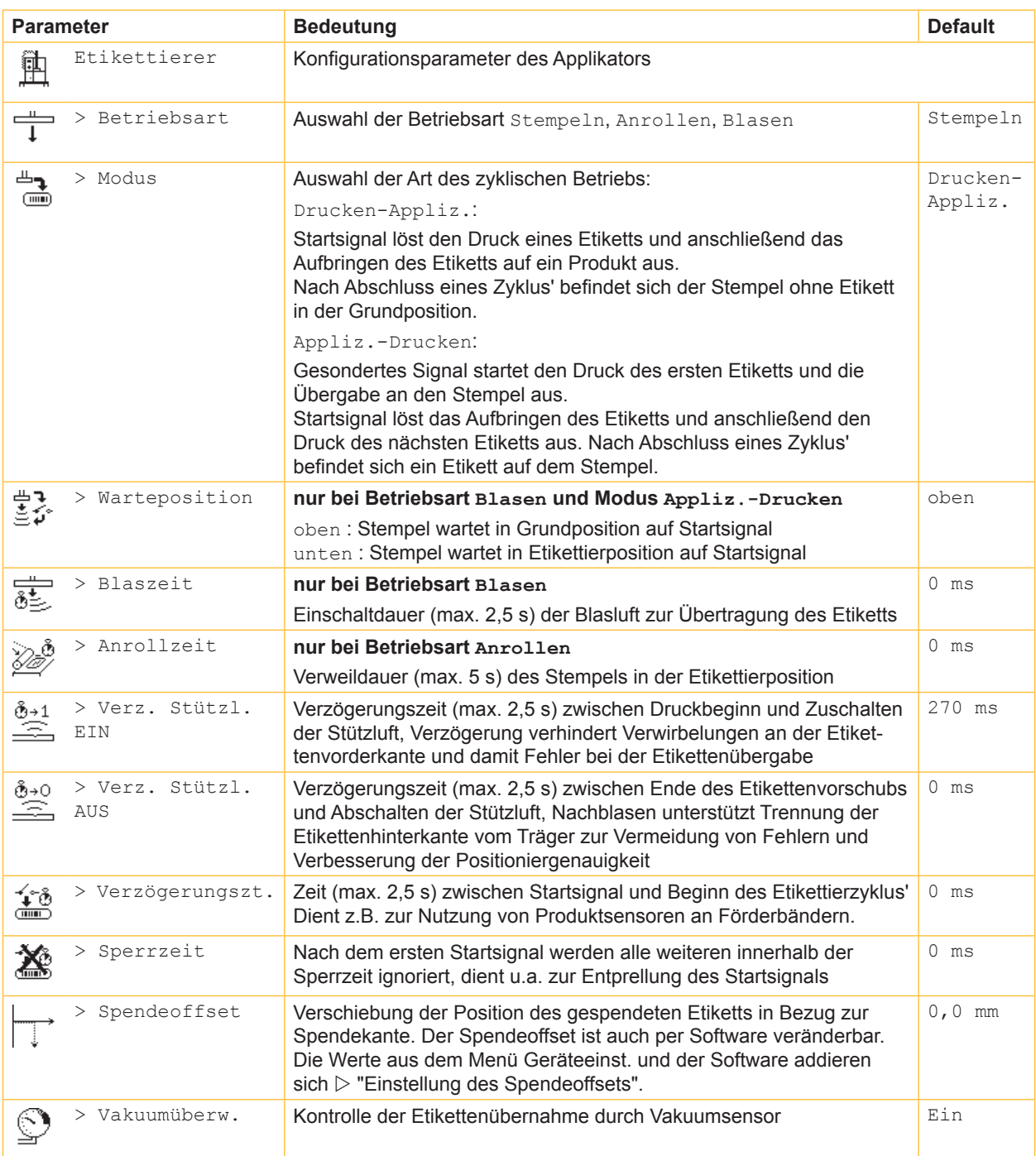

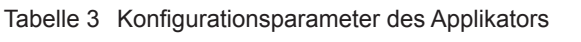

## <span id="page-14-1"></span><span id="page-14-0"></span>**5.1 Mechanische Justagen**

Mechanischen Justagen in zwei Schritten durchführen :

- ▶ Stempel direkt nach der Montage grob in alle Richtungen ausrichten, um Kollisionen beim Einschalten der Druckluft zu verhindern.
- Feinjustage zur Optimierung des Etikettierprozesses weitestgehend bei zugeschalteter Druckluft durchführen.

## **5.1.1 Verschiebung des Stempels**

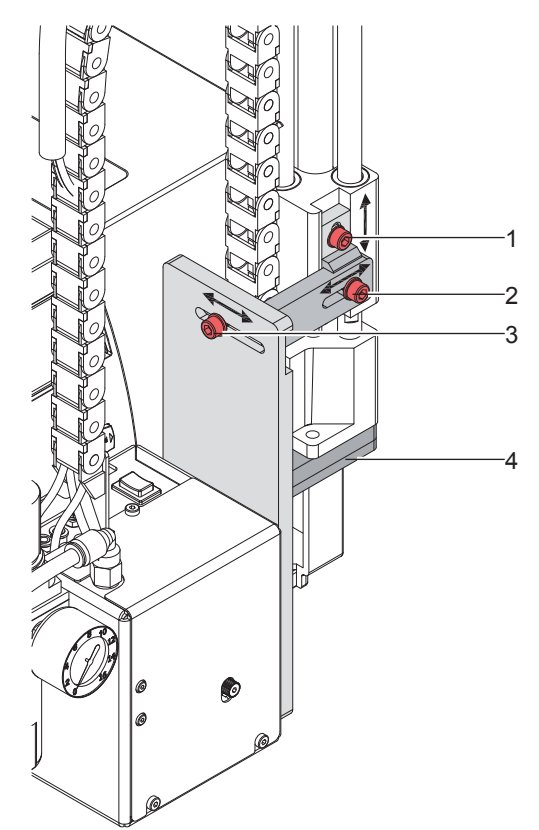

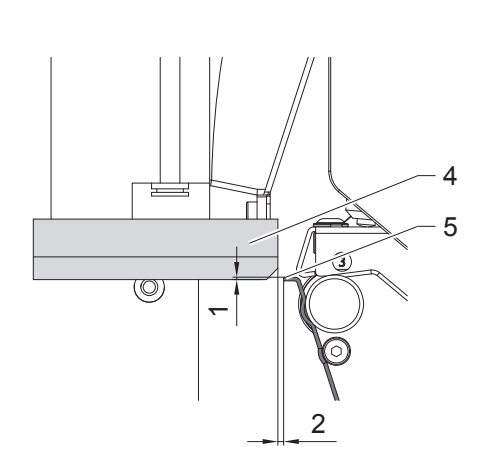

Bild 15 Verschiebung des Stempels

#### **Verschiebung in Druckrichtung**

- 1. Zylinderschraube (3) lösen.
- 2. Zylinderbaugruppe inklusive Stempel (4) im Langloch so verschieben, dass der Abstand zur Spendekante (5) ca. 2 mm beträgt.
- 3. Zylinderschraube (3) anziehen.

#### **Höhenverstellung**

- 1. Zylinderschraube (1) lösen.
- 2. Zylinderbaugruppe inklusive Stempel (4) im Langloch so verschieben, dass die Unterkante des Stempels (4) ca. 1 mm unter der Spendekante (5) liegt.
- 3. Zylinderschraube (1) anziehen.

## **Seitenverstellung**

- 1. Zylinderschraube (2) lösen.
- 2. Zylinderbaugruppe inklusive Stempel (4) im Langloch so verschieben, dass das zu spendende Etikett links bündig zum Stempel bzw. bei Universalstempeln mittig zu den geöffneten Saugbohrungen im Stempel liegt.
- 3. Zylinderschraube (2) anziehen.

#### **Hinweis !**

**i**

X **Einstellungen bei zugeschalteter Druckluft überprüfen.**

## <span id="page-15-0"></span>**5.1.2 Ausrichten des Stempels zur Spendekante**

- 1 2 3
- 1. Zylinderschraube (1) lösen.
- 2. Stempel (2) durch leichtes Drehen parallel zur Spendekante (3) ausrichten.
- 3. Zylinderschraube (1) anziehen.

Bild 16 Ausrichten des Stempels zur Spendekante

## **5.1.3 Freilegen der Bohrungen im Blasrohr**

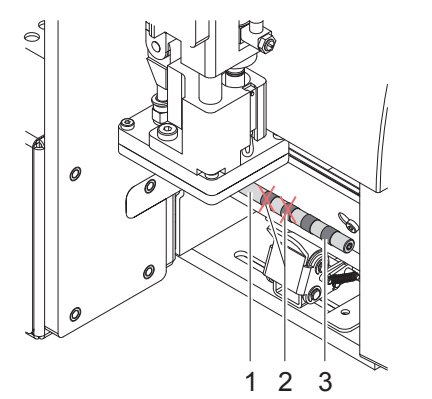

Im Blasrohr (1) befinden sich in regelmäßigen Abständen von 15 mm Austrittsbohrungen für die Stützluft.

Im Auslieferungszustand sind nur die beiden inneren Bohrungen offen. Die anderen Bohrungen sind durch Kunststoffringe (3) verschlossen. Um die Stützluft auf die Etikettenbreite anzupassen, können die Kunststoffringe (2) von zusätzlich benötigten Bohrungen entfernt werden.

 $\blacktriangleright$  Alle Bohrungen freilegen, die komplett innerhalb der Etikettenbreite liegen.

Bild 17 Freilegung der Bohrungen im Blasrohr

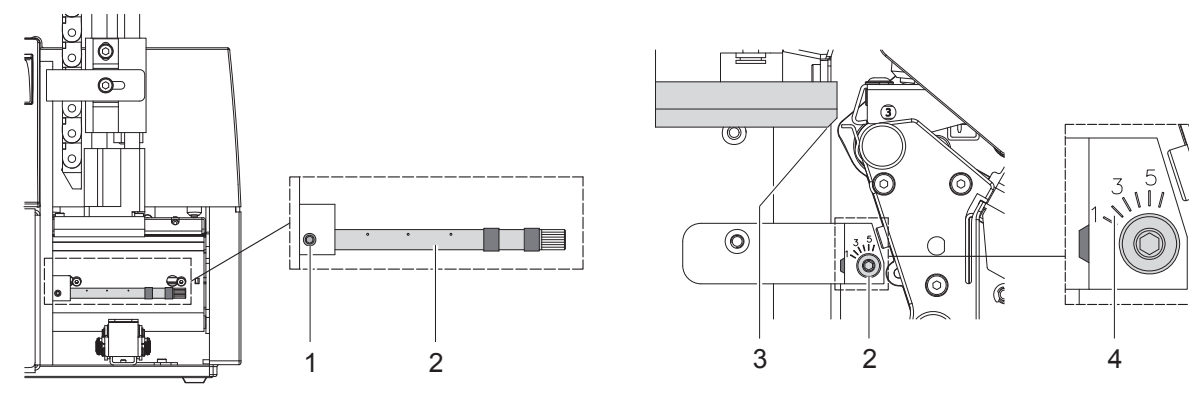

## <span id="page-15-1"></span>**5.1.4 Ausrichten des Blasrohrs**

Bild 18 Ausrichten des Blasrohrs

Das Blasrohr (2) für die Stützluft kann um seine Längsachse gedreht werden. Dadurch kann die Unterstützung für die Übernahme des Etiketts optimiert werden

- 1. Schraube (1) lösen.
- 2. Blasrohr (2) so drehen, dass der Luftstrom die Übernahme des Etiketts von der Spendekante auf den Stempel unterstützt.
- Für kleine Etiketten Öffnungen im Blasrohr in Richtung Stempelkante (3) drehen. (Richtung 3 bis 4 an der Skala (4)).
- Für größere Etiketten Luftstrom stärker von der Stempelkante (3) weg in Richtung 1 lenken.
- 3. Schraube (1) anziehen.

## <span id="page-16-0"></span>**16 5 Justagen 17 5.1.5 Justage des Anschlags**

<span id="page-16-1"></span>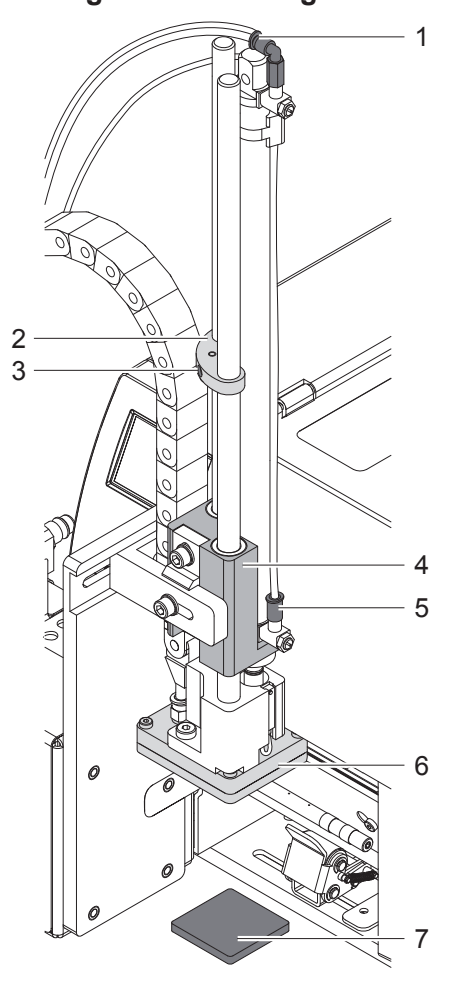

Bild 19 Justage des Anschlags

**Hinweis!** 

**i**

**Nur für die Betriebsart "Blasen" !**

## **! Achtung!**

**Drucker ausschalten und Absperrventil für die Druckluft an der Wartungseinheit schließen !**

- 1. Musterstück (7) des zu etikettierenden Produkts an die Etikettierstelle legen.
- 2. Schläuche aus den Steckverschraubungen (1, 5) ziehen.
- 3. Zylinderschraube (3) im Anschlag (2) lösen.
- 4. Stempel manuell bis in die gewünschte Etikettierposition schieben. Der Abstand von der Unterkante des Blasstempels (6) zur Oberkante des Produkts (7) darf max. 10mm betragen.
- 5. Anschlag (2) gegen den Führungsblock (5) schieben und Zylinderschraube (3) anziehen.
- 6. Schläuche in die Steckverschraubungen (1, 4) stecken.
- 7. Absperrventil für die Druckluft öffnen und Drucker einschalten.

## <span id="page-17-0"></span>**5.2 Pneumatische Justagen**

## **5.2.1 Steuerventile**

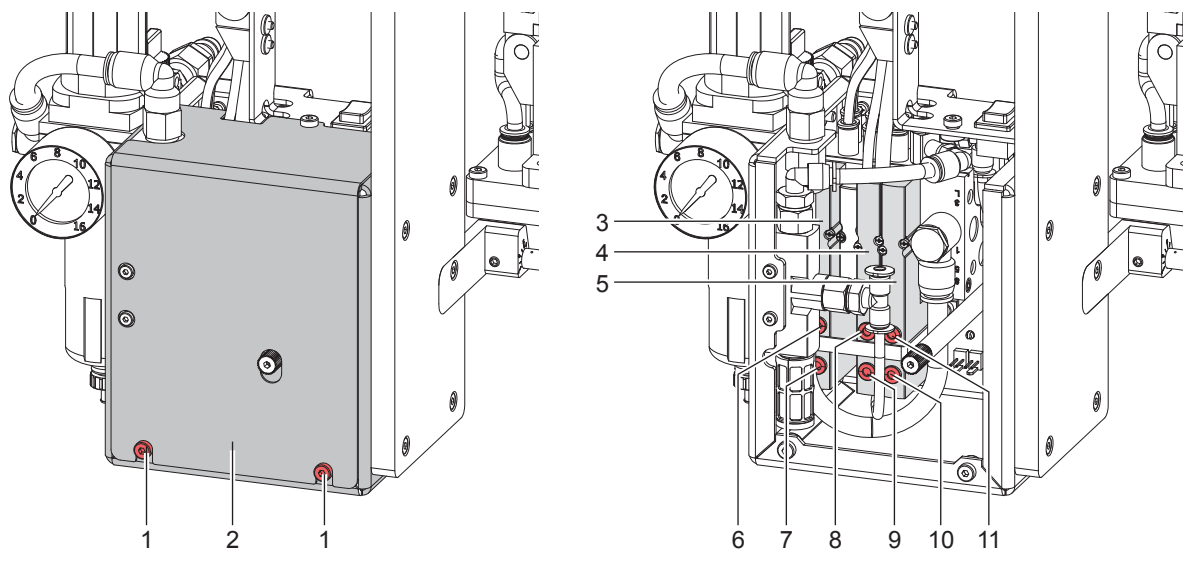

Bild 20 Steuerventile

Für Einstellarbeiten können bestimmte Applikatorfunktionen direkt über die Steuerventile in der Pneumatik ausgelöst werden.

▶ Zylinderschrauben (1) lösen und Verkleidung (2) entfernen.

Die Druckluft-Steuerventile können über integrierte Taster manuell geschaltet werden.

#### **Dreiwegeventil (3) zur Steuerung des Hubzylinders**

Bei eingeschaltetem Drucker wird das Ventil elektronisch angesteuert und der Stempel in der oberen Endlage (Grundposition) gehalten. Durch Umschalten des Ventils wird der Stempel in die untere Endlage (Etikettierposition) bewegt. Im normalen Etikettierbetrieb wird die erneute Umschaltung des Ventils über das Signal des Aufschlagsensors gesteuert.

#### **Hinweis!**

**i**

#### **Die manuelle Betätigung dieses Ventils wirkt nur bei ausgeschaltetem Drucker.**

Bei manueller Schaltung über Taster 6 wird der Stempel bis zur untersten möglichen Position abwärts bewegt, da keine Steuerung über den Aufschlagsensor erfolgt.

Bei manueller Schaltung über Taster 7 wird der Stempel aufwärts bewegt.

#### **Doppeltes Zweiwegeventil (4) zum Zuschalten der Blasluft**

In der Betriebsart "Blasen" wird das Etikett durch Zuschalten der Blasluft auf das Gut geblasen.

In den Betriebsarten "Stempeln" und "Anrollen" wird während der Rückbewegung des Zylinders in die Grundposition kurzzeitig die Blasluft zugeschalten, um die Stempelöffnungen von eventuellen Verschmutzungen freizublasen. Für alle beschriebenen Funktionen werden beide Ventile parallel angesteuert.

Bei manueller Schaltung über Taster 8 oder 9 wird die Blasluft nur über eines der beiden internen Ventile zugeschaltet.

#### **Doppeltes Zweiwegeventil (5) für Vakuum / Stützluft**

Die beiden internen Ventile dienen zum Zuschalten der Vakuumdüse und damit zur Erzeugung des Unterdrucks am Stempel und unabhängig davon zum Zuschalten der Stützluft am Blasrohr für die Etikettenübernahme. Mit Taster 10 kann das Vakuum und mit Taster 11 die Stützluft zugeschaltet werden.

## <span id="page-18-0"></span>**5.2.2 Einstellung der Hubgeschwindigkeit**

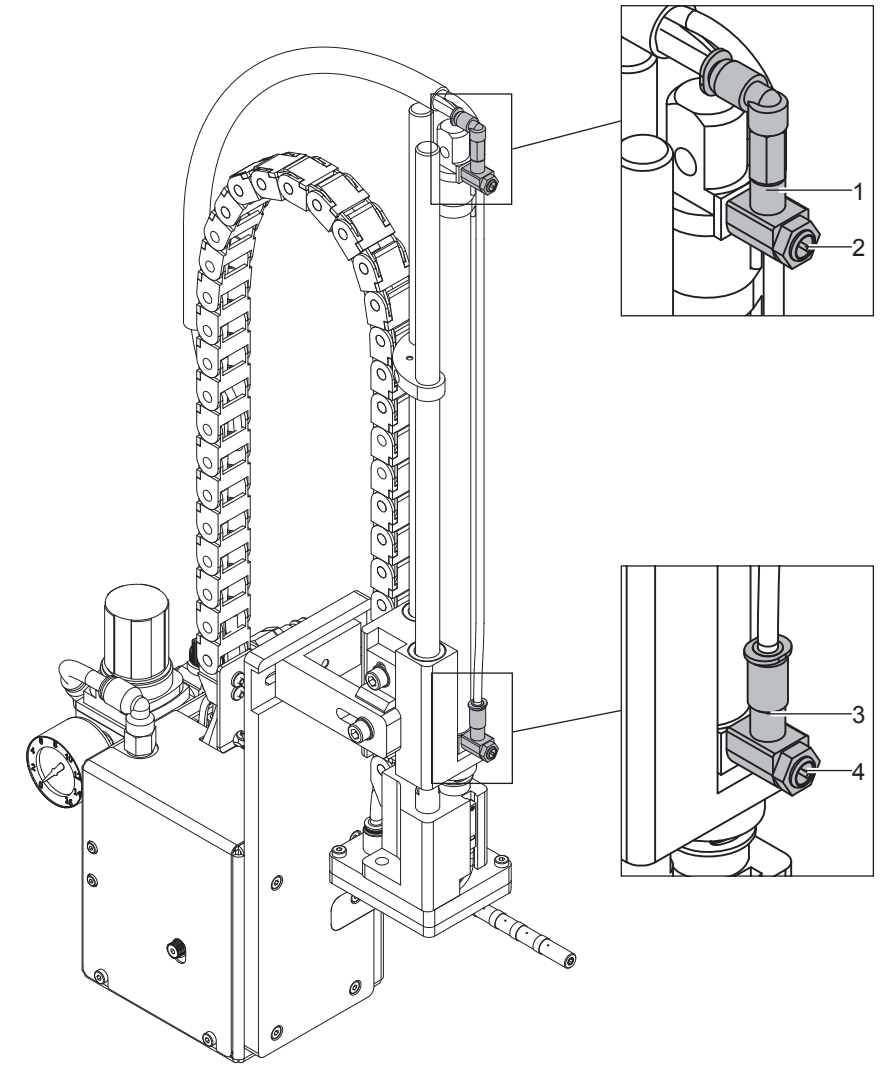

Bild 21 Drosselventile am Zylinder

Die Justage der Hubgeschwindigkeit erfolgt über die Einstellung zweier Drosselventile (1, 3).

- Hubgeschwindigkeit nach Bedarf einstellen.
- ▶ Zum Beschleunigen der Abwärtsbewegung Drosselschraube (4) am unteren Ventil (3) entgegen dem Uhrzeigersinn drehen
- ▶ Zum Beschleunigen der Aufwärtsbewegung Drosselschraube (2) am oberen Ventil (1) entgegen dem Uhrzeigersinn drehen

## **Hinweis!**

**i**

**Die Aufschlagkraft des Stempels wird im Wesentlichen von der Abwärtsgeschwindigkeit des Stempels beeinflusst.** 

▶ Zur Reduzierung der Aufschlagkraft Schraube (4) am unteren Drosselventil im Uhrzeigersinn drehen.

## **! Achtung!**

**Die Abwärtsbewegung darf nicht länger als 2 Sekunden dauern. Eine zu starke Reduzierung der Abwärtsgeschwindigkeit führt zum Fehlerzustand "Untere Endlage".** 

## <span id="page-19-0"></span>**5.2.3 Einstellung von Vakuum und Stützluft**

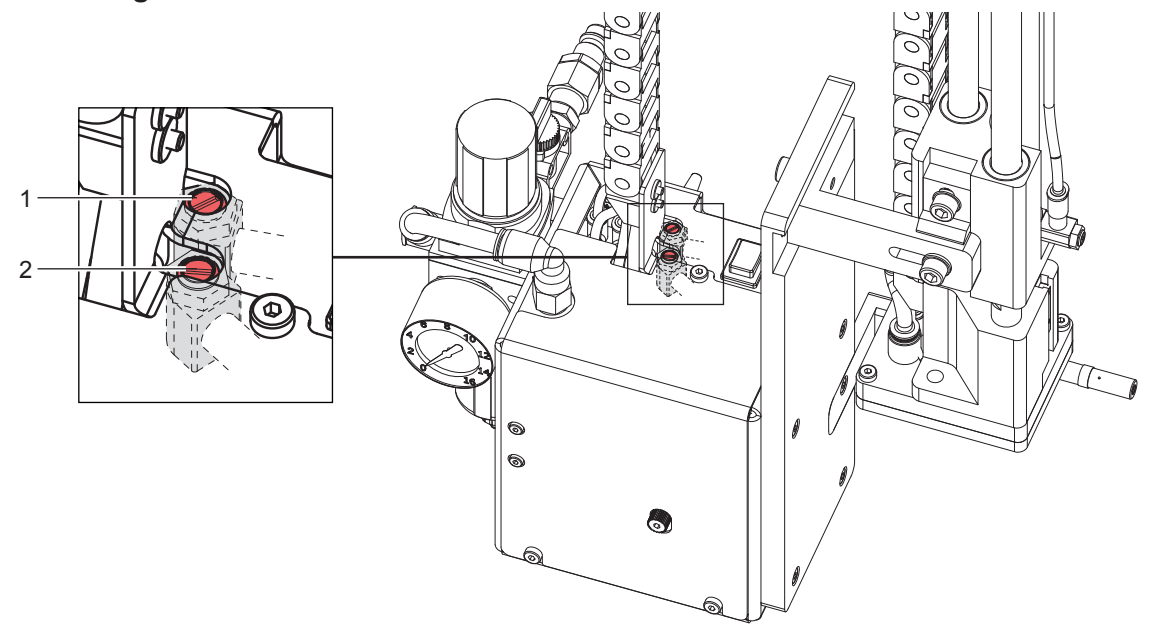

Bild 22 Drosselventile am Ventilblock

## **Einstellung der Stützluft**

Über das Ventil (1) kann die Stützluft zum Anblasen des Etiketts an den Stempel variiert werden.

- ▶ Stützluft so einstellen, dass das Etikett möglichst verwirbelungsfrei an den Stempel geblasen wird.
- ▶ Zur Verstärkung der Stützluft Drosselschraube am Ventil (1) entgegen dem Uhrzeigersinn drehen.
- Bei Bedarf Richtung des Luftstroms verändern  $\triangleright$  "Ausrichten des Blasrohrs".

## **Einstellung des Vakuums**

Mit dem Ventil (2) kann das Vakuum zum Ansaugen des Etiketts an den Stempel variiert werden.

- $\triangleright$  Vakuum so einstellen, dass das Etikett sicher angesaugt wird.
- ▶ Zur Verstärkung des Vakuums Drosselschraube am Ventil (2) entgegen dem Uhrzeigersinn drehen.

#### **Hinweis!**

**i**

**Über die Einstellung des Vakuums kann der Vorschub des Etiketts bis zum endgültigen Festsaugen an den Stempel verändert werden. Bei zu starkem Vakuum kann der Vorschub vorzeitig gestoppt werden.**

## **5.2.4 Option Druckminderventil**

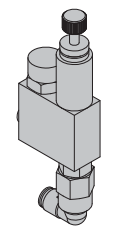

Das Druckminderventil kommt zum Einsatz um druckempfindliche Produkte vor zu hoher Druckenergie des Stempels beim Etikettieren zu schützen und um aus Sicherheitsgründen den Druck im Zylinder Z-Richtung zu reduzieren. Der Einstellwert am Ausgang beträgt 2,5 bar.

Bild 23 Druckminderventil Zylinder Z Ausfahrbewegung

## <span id="page-20-0"></span>**20 6 Betrieb 21**

## <span id="page-20-2"></span>**6.1 Einlegen des Materials**

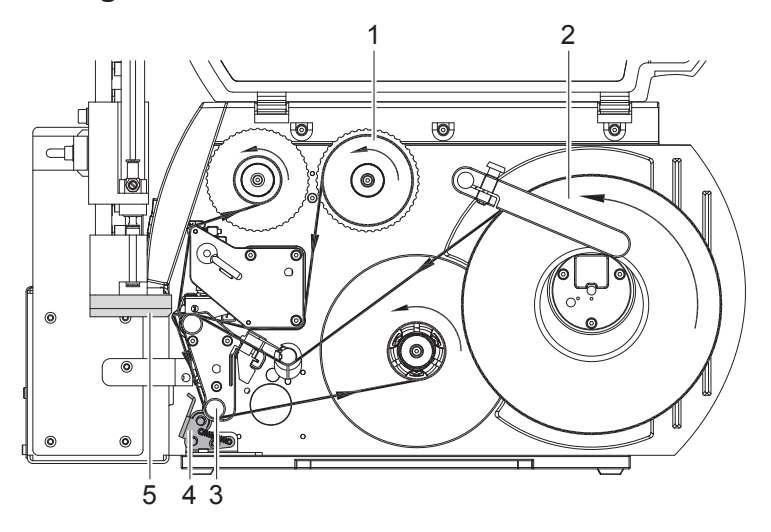

Bild 24 Einlegen des Materials

 $\blacktriangleright$  Transferfolie (1) in den Drucker einlegen.

**Etiketten (2) in den Drucker einlegen. Die Etiketten werden im Spendemodus verarbeitet.** 

Ausführliche Informationen zum Einlegen des Materials  $\triangleright$  Bedienungsanleitung des Druckers.

**! Achtung!** X **Andrucksystem (4) an die Umlenkwalze (3) schwenken.**

**Anderenfalls kommt es während des Etikettierbetriebs zu einer Kollision zwischen Stempel (5) und Andrucksystem (4).**

## **6.2 Aktivierung des Spendemodus**

**Hinweis!**

**i**

▶ Für den Etikettierbetrieb in der Software den Spendemodus aktivieren.

**In der Direktprogrammierung erfolgt dies mit dem P-Kommando Programmieranleitung.** 

## <span id="page-20-1"></span>**6.3 Einstellung des Spendeoffsets**

Für die Optimierung der Etikettenübernahme vom Drucker existieren zwei getrennte Möglichkeiten zur Einstellung eines Spendeoffsets.

- **! Achtung!** X **Zuerst Spendeoffset in der Konfiguration optimieren.**
	- **Anschließend Spendeoffset in der Software anpassen.**

**Diese Vorgehensweise ist besonders wichtig für einen problemlosen Start nach dem Einlegen von Material und bei der Fehlerbehandlung.**

#### **Spendeoffset in der Druckerkonfiguration**

- Basiseinstellung des Spendeoffsets im Drucker prüfen. Dazu Etikettierzyklen durch wechselweises Drücken der Taste feed und der Vorspendetaste auslösen  $\triangleright$  ["Testbetrieb mit Vorspendetaste ohne Druckauftrag".](#page-21-1)
- X Spendeoffset in der Druckerkonfiguration so einstellen, dass die leeren Etiketten vollständig vom Trägerstreifen abgelöst werden  $\triangleright$  ["Konfigurationsparameter des Applikators".](#page-13-1)

#### **Spendeoffset in der Software**

- Einstellung des Spendeoffsets in der Software prüfen. Dazu Etikettierzyklen durch wiederholtes Drücken der Vorspendetaste auslösen  ["Testbetrieb mit Vorspendetaste bei anliegendem Druckauftrag".](#page-21-2)
- Spendeoffset in der Software so einstellen, dass die bedruckten Etiketten vollständig vom Trägerstreifen abgelöst werden  $\triangleright$  Programmieranleitung bzw. Softwaredokumentation.

## <span id="page-21-0"></span>**22 6 Betrieb 22**

## **6.4 Testbetrieb mit Vorspendetaste ohne Druckauftrag**

<span id="page-21-1"></span>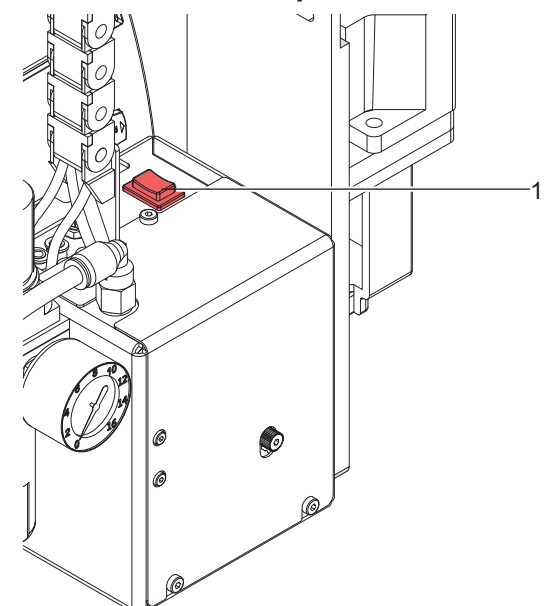

Bild 25 Vorspendetaste

Unter wechselweiser Nutzung der Taste **feed** und der Vorspendetaste (1) ist es möglich, den Etikettierbetrieb ohne Druckauftrag zu simulieren :

Taste feed drücken.

Der Vorschub eines leeren Etiketts wird ausgelöst. Gleichzeitig wird das Vakuum am Stempel und die Stützluft zugeschaltet. Wenn das Etikett vollständig vom Stempel übernommen wurde, wird die Stützluft abgeschaltet.

 $\triangleright$  Vorspendetaste (1) drücken.

Der Hubzylinder wird so angesteuert, dass sich der Stempel in die Etikettierposition bewegt. Das Erreichen der Etikettierposition wird durch den Aufschlagsensor signalisiert. In der Folge wird das Vakuum abgeschaltet und das Etikett auf das Gut übertragen. Nach der Übertragung des Etiketts wird der Hubzylinder umgesteuert, so dass sich der Stempel wieder in die Grundstellung zurückbewegt.

#### **Hinweis!**

**i**

X **Methode bei der Inbetriebnahme zur Ermittlung des geeigneten Spendeoffsets in der Druckerkonfiguration nutzen.**

## <span id="page-21-2"></span>**6.5 Testbetrieb mit Vorspendetaste bei anliegendem Druckauftrag**

Mit dieser Methode kann der Etikettierbetrieb mit den echten Druckdaten unter Nutzung der Vorspendetaste (1) getestet werden.

 $\blacktriangleright$  Druckauftrag senden.

Der Testbetrieb läuft in wechselnden Halbzyklen ab :

Vorspendetaste (1) drücken.

#### **Halbzyklus 1**

Der Druck eines Etiketts wird ausgelöst. Gleichzeitig wird das Vakuum am Stempel und die Stützluft zugeschaltet. Wenn das Etikett vollständig vom Stempel übernommen wurde, wird die Stützluft abgeschaltet.

Vorspendetaste (1) erneut drücken.

#### **Halbzyklus 2**

Der Hubzylinder wird so angesteuert, dass sich der Stempel in die Etikettierposition bewegt. Das Erreichen der Etikettierposition wird durch den Aufschlagsensor signalisiert. In der Folge wird das Vakuum abgeschaltet und das Etikett auf das Gut übertragen. Nach der Übertragung des Etiketts wird der Hubzylinder umgesteuert, so dass sich der Stempel wieder in die Grundstellung zurückbewegt.

Wird nach Beendigung des Halbzyklus 1 das auf dem Stempel befindliche Etikett von Hand abgenommen, wird beim nächsten Tastendruck der Halbzyklus 1 wiederholt.

#### **Hinweis!**

**i**

X **Methode bei der Inbetriebnahme zur Ermittlung des geeigneten Spendeoffsets in der Software nutzen.**

## <span id="page-22-0"></span>**22 6 Betrieb 23**

## **6.6 Normalbetrieb**

- X Vor Aufnahme des Etikettierbetriebs prüfen, dass sämtliche Anschlüsse hergestellt sind.
- $\blacktriangleright$  Transferfolie und Etiketten einlegen.
- Besonders darauf achten, dass das Andrucksystem verriegelt ist  $\triangleright$  ["Einlegen des Materials".](#page-20-2)
- $\blacktriangleright$  Absperrventil für die Druckluft öffnen.

## **! Achtung!**

- X **Vor dem Einschalten des Druckers darauf achten, dass der Stempel nicht von einem Etikett abgedeckt ist. Bei abgedecktem Stempel Gefahr eines fehlhaften Abgleichs des Vakuumsensors.**
- $\blacktriangleright$  Drucker einschalten.

#### **Hinweis!**

**i**

**i**

**Befindet sich der Stempel im Moment des Zuschaltens der Druckluft und des Druckers nicht in der Grundposition wird eine Fehlermeldung auf dem Display des Druckers ausgegeben.**

**Durch Drücken der Taste pause am Drucker wird der Fehler quittiert und der Applikator bewegt sich in die Grundposition.**

 $\blacktriangleright$  Taste feed am Drucker betätigen.

Dadurch wird ein Synchronisationslauf des Etikettentransports ausgelöst. Die gespendeten Etiketten sind per Hand vom Stempel abzunehmen. Nach einigen Sekunden führt der Drucker einen kurzen Rücktransport aus, der den neuen Etikettenanfang zur Druckzeile positioniert.

#### **Hinweis!**

**Dieser Synchronisationsvorgang ist auch dann auszuführen, wenn ein Druckauftrag mit der Taste cancel abgebrochen wurde.**

**Ein Synchronisationslauf ist nicht notwendig, wenn der Druckkopf zwischen verschiedenen Druckaufträgen nicht geöffnet wurde, auch wenn der Drucker ausgeschaltet war.** 

- $\blacktriangleright$  Druckauftrag starten.
- Etikettierbetrieb über die SPS starten.

Während des Etikettierbetriebs auftretende Fehler werden im Display des Druckers angezeigt  $\triangleright$  ["Fehlermeldungen".](#page-27-1)

## <span id="page-22-1"></span>**7 SPS-Schnittstelle**

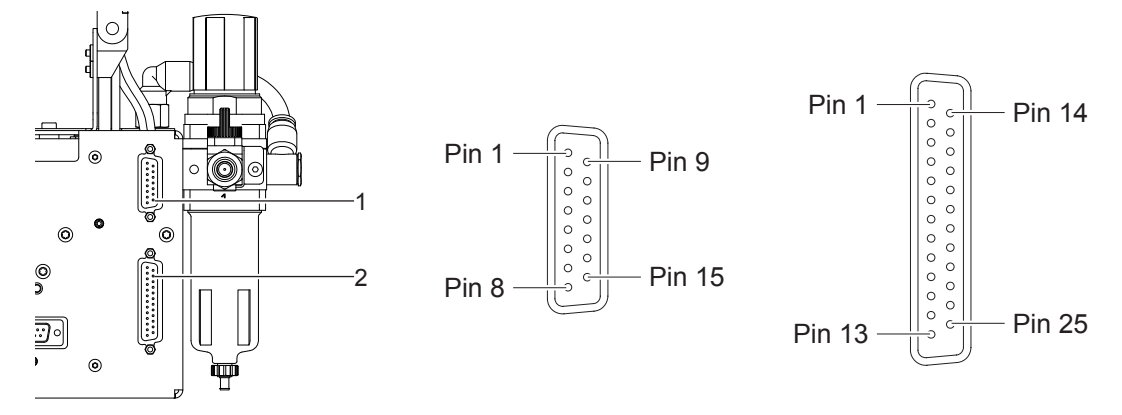

Bild 26 Anschlussbuchsen der SPS-Schnittstelle

Für die Einbindung in einen übergeordneten Steuerungsablauf ist der Applikator mit einer SPS-Schnittstelle ausgerüstet, über die der Etikettiervorgang gestartet und unterbrochen werden kann. Ebenso werden Status- und insbesondere Fehlermeldungen des Applikators an die übergeordnete Steuerung übergeben.

Die Schnittstelle ist mit einer 15-poligen (1) und mit einer 25-poligen (2) SUB-D-Buchse ausgestattet. Die Buchsen befinden sich an der Rückseite des Applikators und können wahlweise genutzt werden.

#### **Hinweis!**

**i**

**Die Beschaltung der 15-poligen Buchse ist identisch mit der an den Etikettierern der cab-Drucker Hermes.**

# <span id="page-23-0"></span>**24 7 SPS-Schnittstelle 24**

# **7.1 Pin-Belegung und Signalbeschreibung**

## **Hinweis!**

**i**

**Die Pin-Bezeichnungen in den Klammern beziehen sich auf die 15-polige Buchse.**

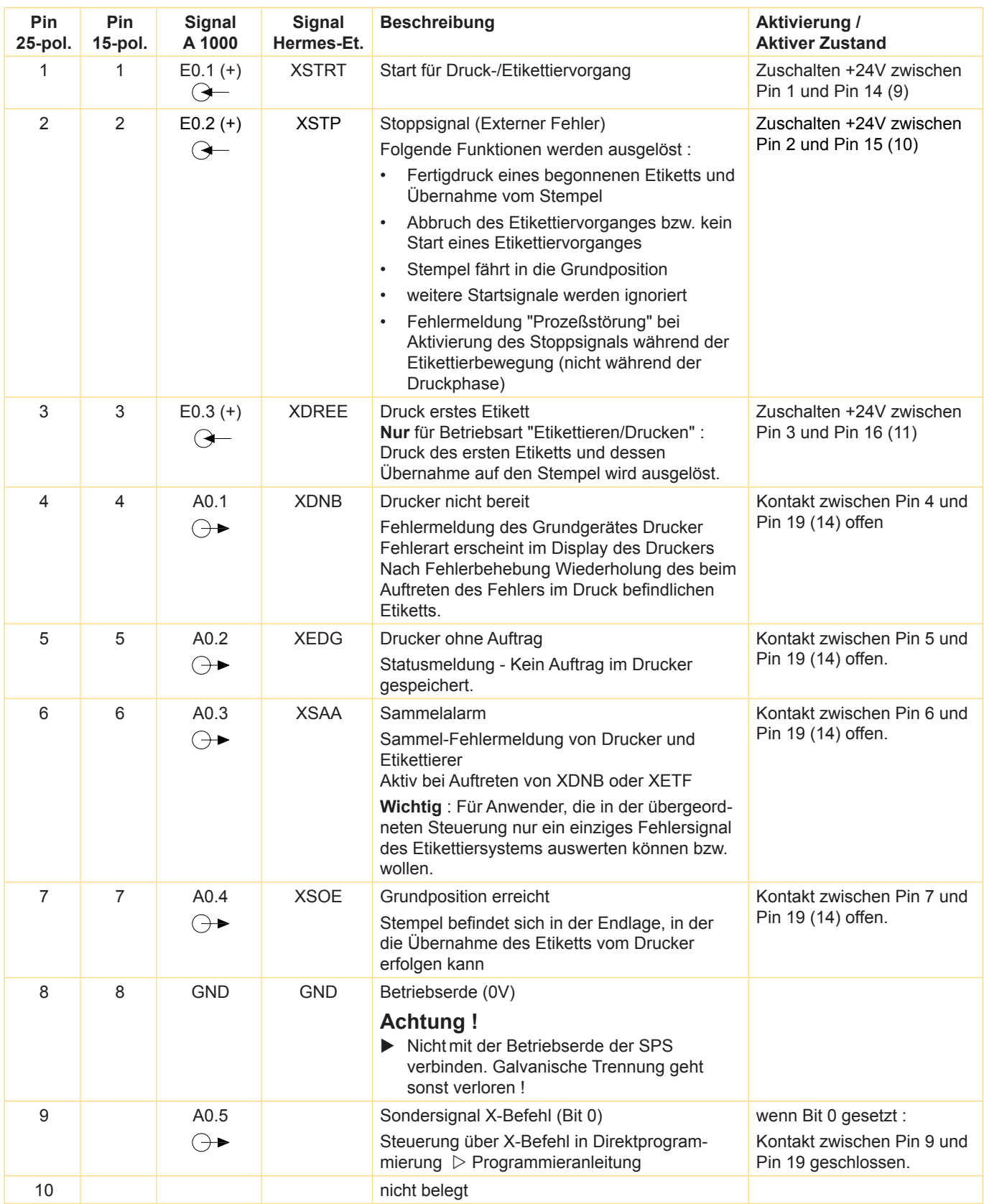

## <span id="page-24-0"></span>**24 25 7 SPS-Schnittstelle**

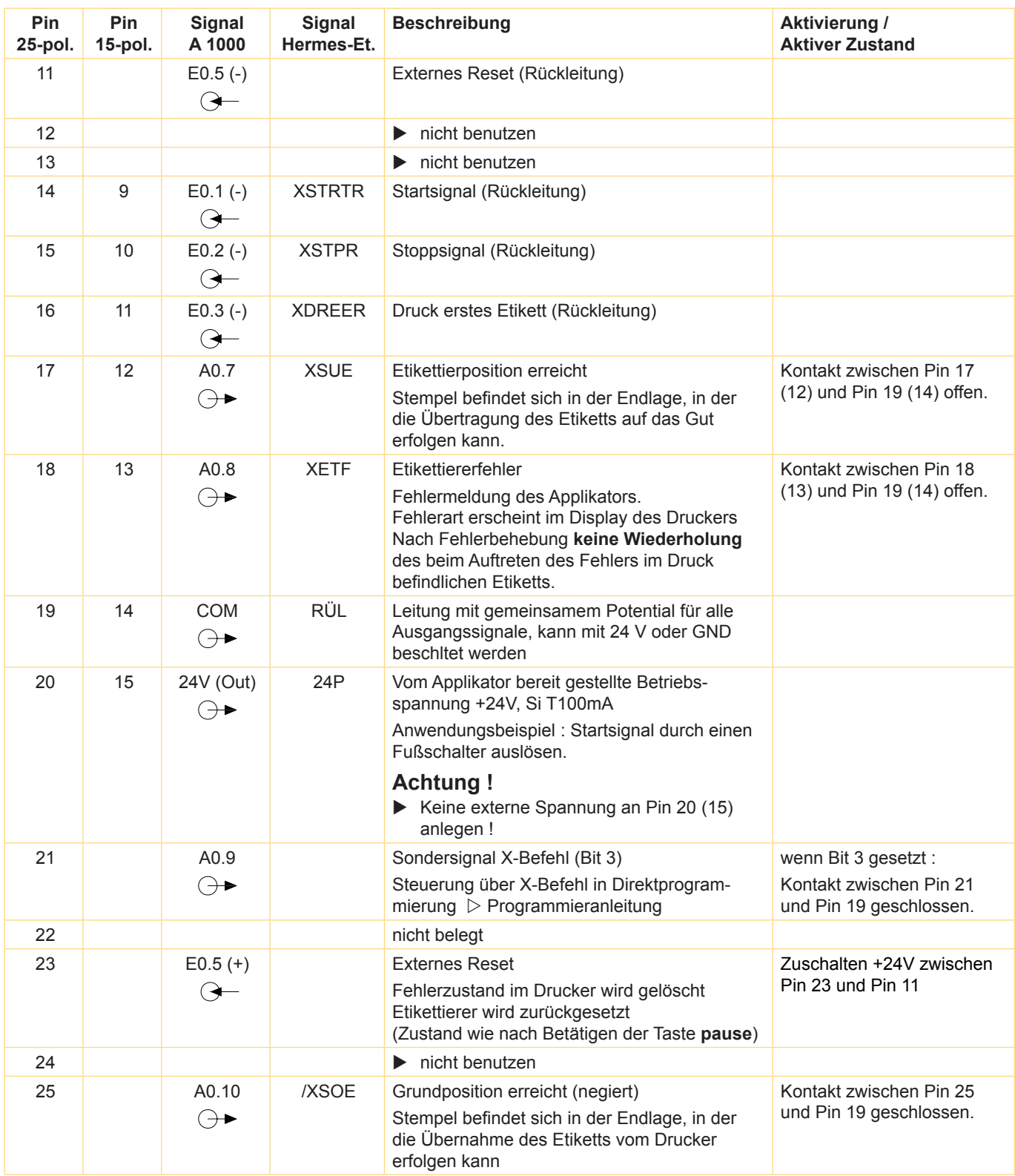

Tabelle 4 SPS-Signale

## <span id="page-25-0"></span>**26 7 SPS-Schnittstelle 26**

## **7.2 Interne Beschaltung der Ein- und Ausgänge**

## **Hinweis!**

**i**

**Die Pin-Bezeichnungen in den Klammern beziehen sich auf die 15-polige Buchse.**

## **Eingänge**

Die Eingänge sind als Optokoppler mit einem Strombegrenzungswiderstand von 2,4 kΩ im Eingangskreis für die SPS-typische Spannung von 24 V ausgelegt.

Zu jedem Signal [EIN (+)] wird eine separate Rückleitung [EIN (-)] über den Steckverbinder geführt.

#### **Ausgänge**

Alle Ausgänge werden durch Halbleiterrelais realisiert, deren Ausgänge einseitig untereinander verbunden sind. Die gemeinsame Leitung wird als Signal COM an den Steckverbinder geführt.

Die Schaltfunktion der Ausgänge besteht darin, dass zwischen dem gemeinsamen Rückleiter COM und dem jeweiligen Ausgang ein Kontakt geöffnet bzw. geschlossen wird.

Elektrische Bedingungen :

Widerstand des geschlossenen Kontakts :

$$
U_{max}
$$
 = ± 42 V, I<sub>max</sub> = 100 mA  
R < = 25 Ω

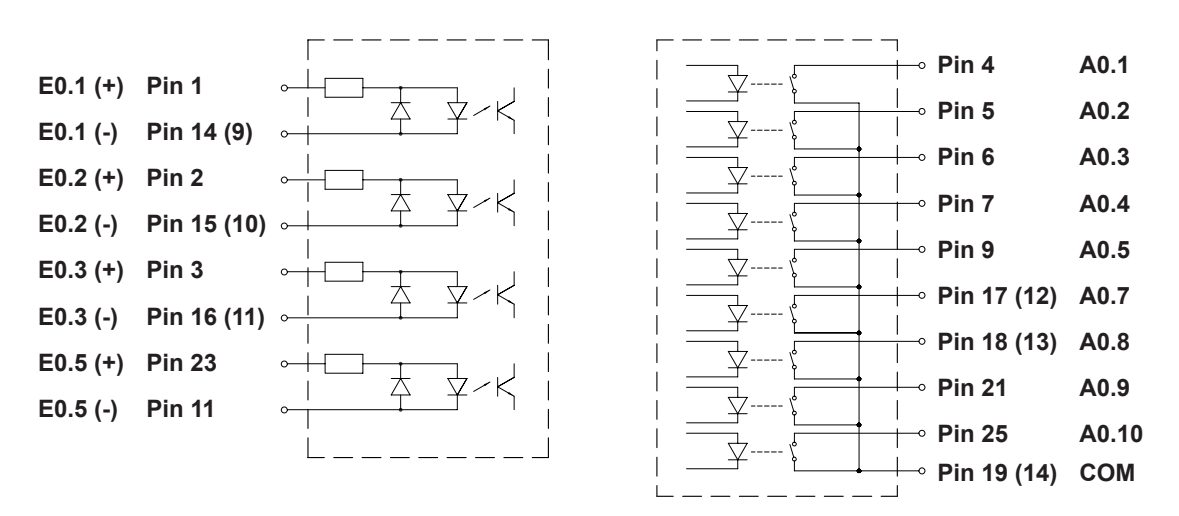

Bild 27 Interne Beschaltung der Eingänge (links) und Ausgänge (rechts)

## **7.3 Beispiele für externe Beschaltungen**

#### **Hinweis!**

**i**

#### **Die Pin-Bezeichnungen in den Klammern beziehen sich auf die 15-polige Buchse.**

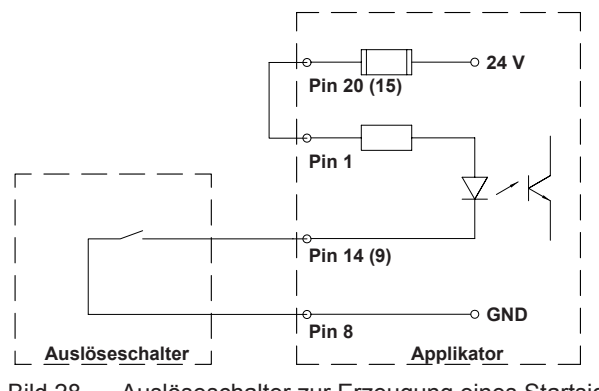

Bild 28 Auslöseschalter zur Erzeugung eines Startsignals

## <span id="page-26-0"></span>**26 7 SPS-Schnittstelle 27**

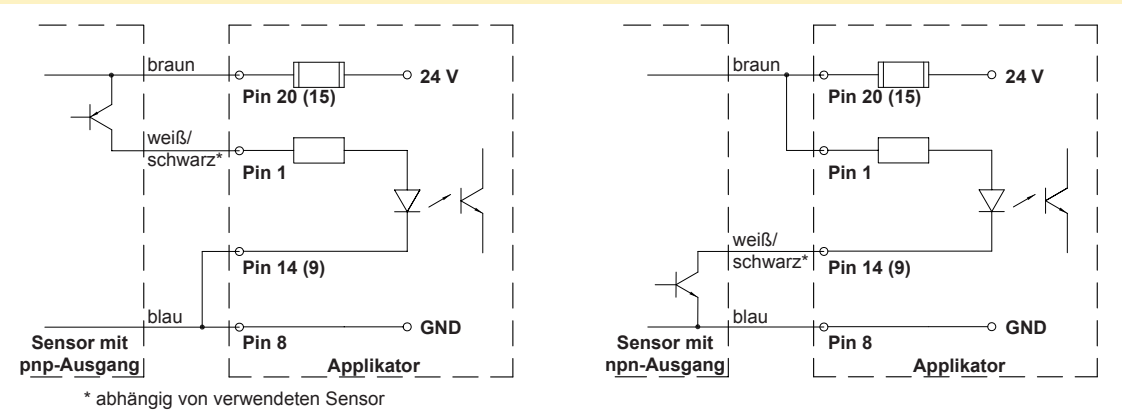

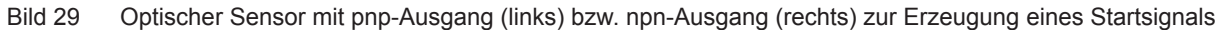

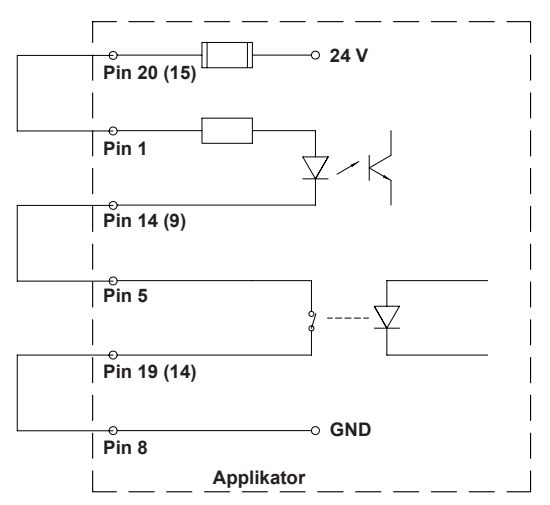

Bild 30 Automatischer Start nach Senden eines Auftrags (nur für Druckaufträge mir Etikettenanzahl = 1)

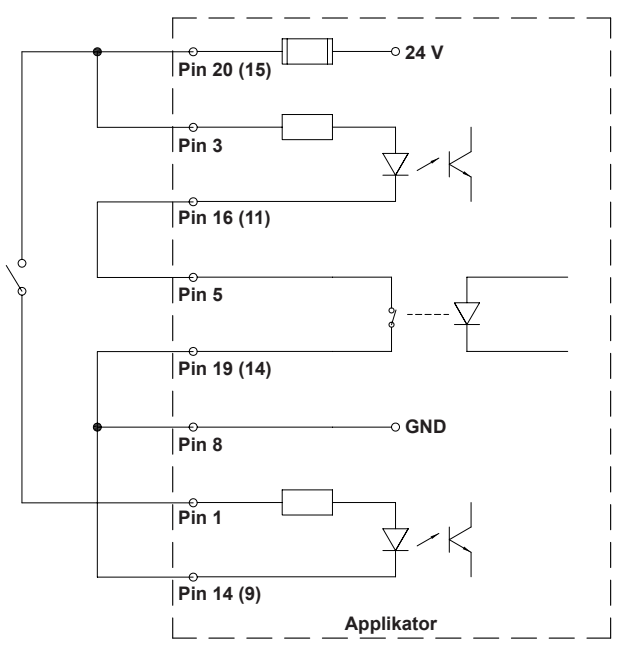

Bild 31 Automatischer Druck des ersten Etiketts nach Senden eines Auftrages und Auslösung der Etikettierzyklen per Schalter im Modus Applizieren-Drucken

## **! Achtung!**

**Wenn in den Beispielen aus den Bildern 30 und 31 weitere Ausgänge in Verbindung mit einer SPS genutzt werden, besteht im Applikator keine galvanische Trennung mehr !** 

X **Galvanische Trennung auf der SPS-Seite realisieren !** 

## <span id="page-27-0"></span>**28 28 8 Fehlermeldungen**

## <span id="page-27-1"></span>**8.1 Fehlermeldungen des Druckers**

Informationen zu Ursachen und zur Behandlung druckerspezifischer Fehler (Papier zu Ende, Folie zu Ende u.ä.)  $\triangleright$  Bedienungsanleitung des Druckers.

Fehlerbehandlung :

- $\blacktriangleright$  Fehlerfolgen beseitigen
- **X Taste feed** drücken, um Papierlauf neu zu synchronisieren. Gespendete Leeretiketten von Hand abnehmen.
- $\blacktriangleright$  Zum Verlassen des Fehlerzustands Taste pause drücken.

Nach Quittieren der Fehlermeldung wird das Etikett, bei dem der Fehler aufgetreten war, erneut gedruckt.

## **8.2 Fehlermeldungen des Applikators**

Die nachfolgende Tabelle enthält eine Übersicht über etikettiererspezifische Fehleranzeigen, deren Ursachen und Methoden zum Abstellen der Fehler :

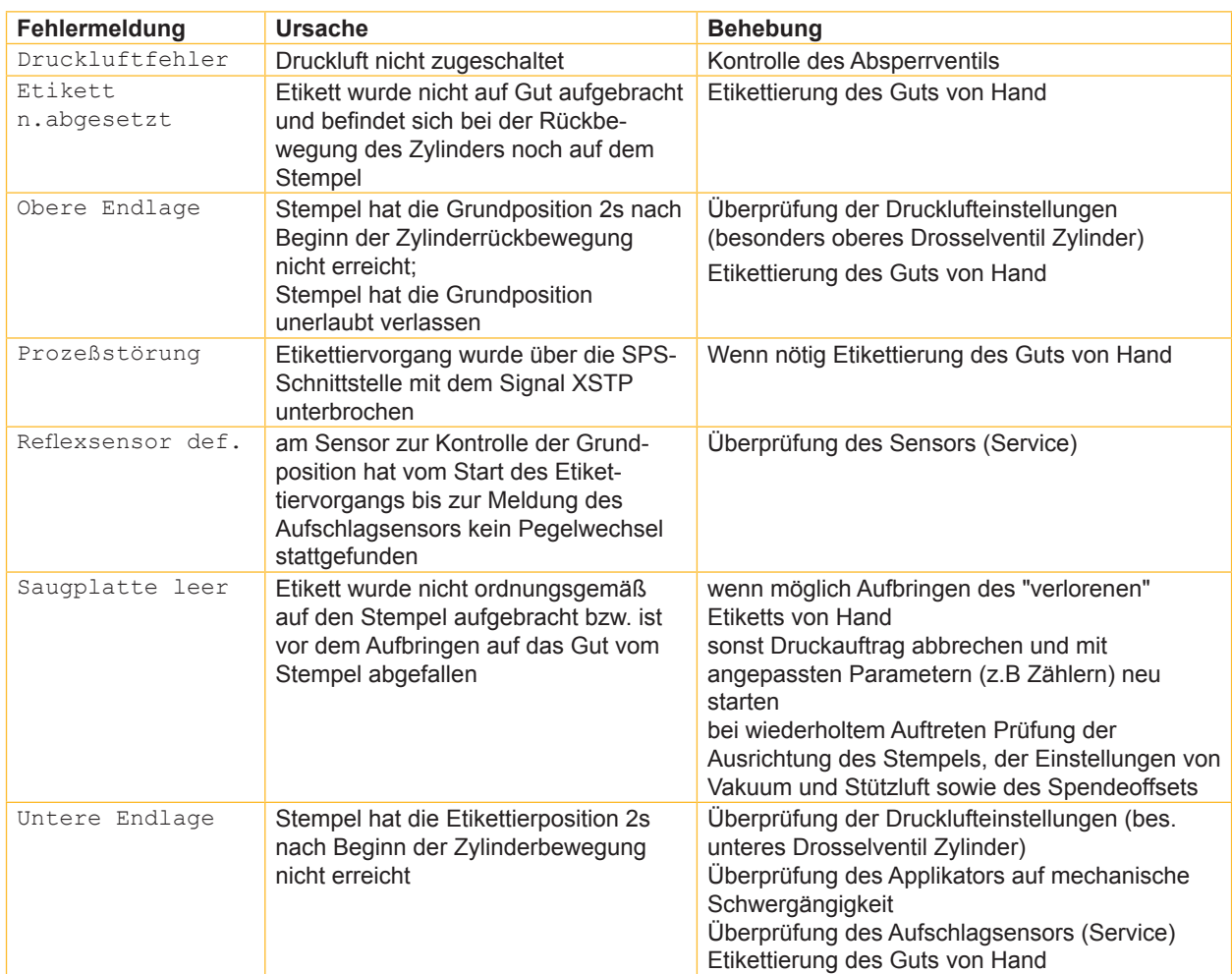

Tabelle 5 Fehlermeldungen des Applikators

Fehlerbehandlung :

- $\blacktriangleright$  Fehlerfolgen beseitigen.
- ▶ Zum Verlassen des Fehlerzustands Taste pause drücken.

## **! Achtung!**

**Der Stempel wird sofort in die Grundposition nach oben bewegt !**

▶ Nicht in den Arbeitsbereich des Stempels greifen und Haare, lose Kleidung und Schmuckstücke aus **diesem Bereich fernhalten.** 

Ein Neudruck des Etiketts, bei dem ein Fehler aufgetreten ist, ist ohne neuen Druckauftrag nicht möglich.

▶ Im Modus "Applizieren / Drucken" vor Aufnahme des zyklischen Betriebs Signal "Druck erstes Etikett" senden oder Vorspendetaste drücken, um ein bedrucktes Etikett auf den Stempel zu übertragen.

<span id="page-28-0"></span>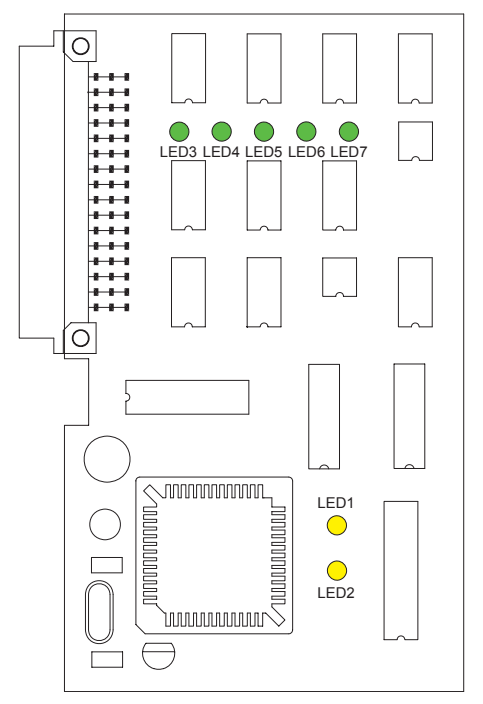

Bild 32 LED auf der LP Etikettiererelektronik

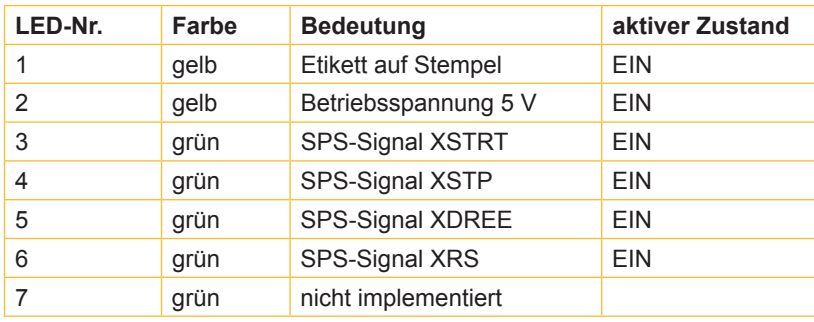

Tabelle 6 LED auf der LP Etikettiererelektronik

<span id="page-29-0"></span>**30 30 10 Zulassungen**

## **10.1 EG-Einbauerklärung**

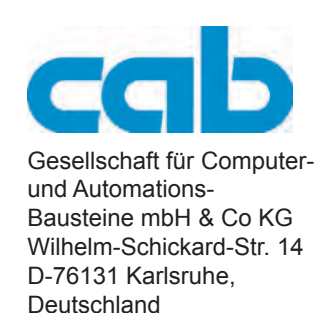

## **EG-Einbauerklärung**

Hiermit erklären wir, dass die nachfolgend bezeichnete "unvollständige Maschine" aufgrund ihrer Konzipierung und Bauart sowie in der von uns in Verkehr gebrachten Ausführung den folgenden grundlegenden Anforderungen der **Richtlinie 2006/42/EG über Maschinen** entspricht :

Anhang I, Artikel 1.1.2, 1.1.3, 1.1.5, 1.1.6, 1.2.1, 1.3.2, 1.5.2, 1.5.8, 1.6.3, 1.7

Die unvollständige Maschine entspricht zusätzlich den Bestimmungen der Richtlinie 2004/108/EG über elektromagnetische Verträglichkeit.

Bei einer nicht mit uns abgestimmten Änderung der "unvollständigen Maschine" oder des Verwendungszwecks verliert diese Erklärung ihre Gültigkeit.

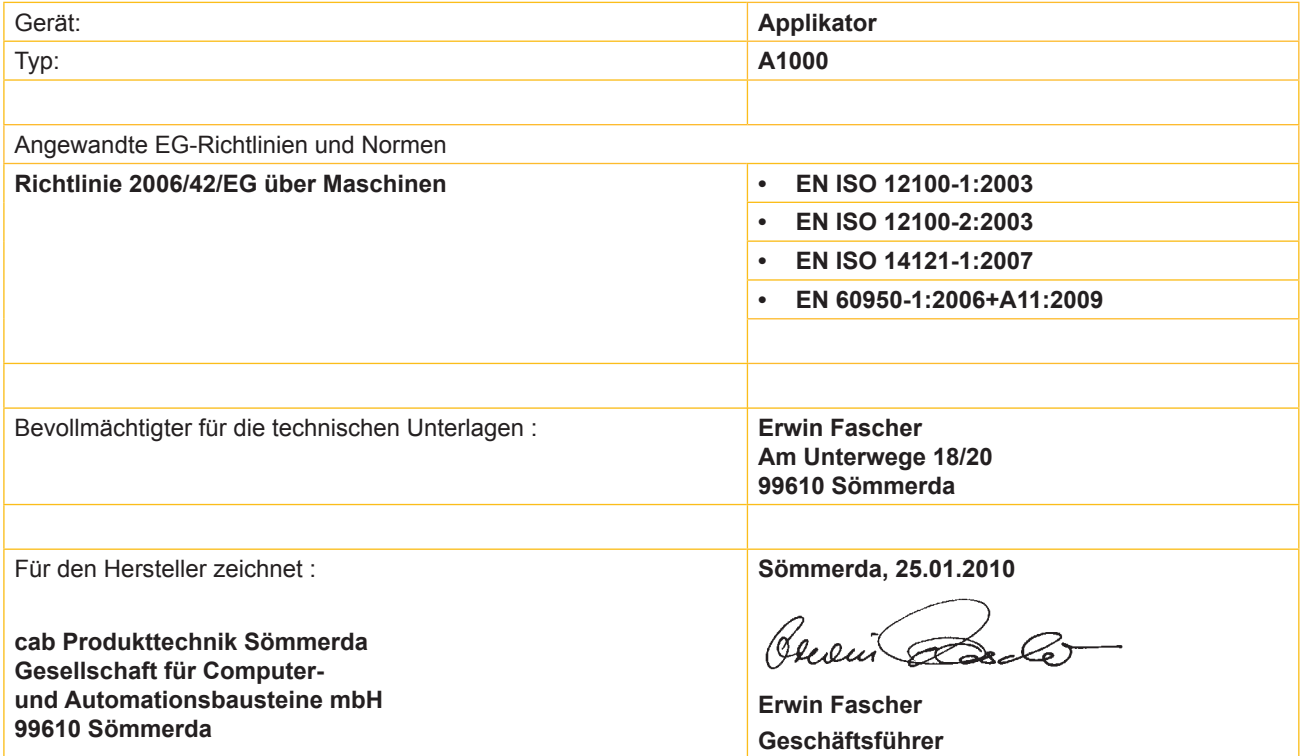

Die Inbetriebnahme ist solange untersagt, bis festgestellt wurde, dass die Maschine, in die die Maschine eingebaut werden soll, den Bestimmungen der Maschinenrichtlinie entspricht.

Der Hersteller verpflichtet sich, die speziellen Unterlagen zur unvollständigen Maschine einzelstaatlichen Stellen auf Verlangen elektronisch zu übermitteln.

Die zur unvollständigen Maschine gehörenden speziellen Unterlagen nach Anhang VII Teil B wurden erstellt.

Konformitätserklärung nach Richtlinie 2004/108/EG über die elektromagnetische Verträglichkeit auf der Folgeseite

## <span id="page-30-0"></span>**30 10 Zulassungen 31**

## **10.2 EG-Konformitätserklärung**

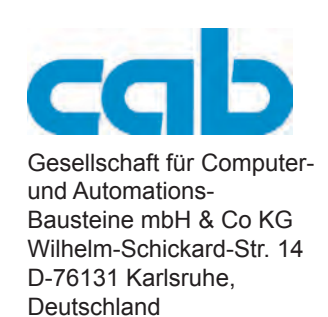

## **EG-Konformitätserklärung**

Hiermit erklären wir, dass das nachfolgend bezeichnete Gerät aufgrund seiner Konzipierung und Bauart sowie in der von uns in Verkehr gebrachten Ausführung den einschlägigen grundlegenden Sicherheits- und Gesundheitsanforderungen der betreffenden EG-Richtlinien entspricht. Bei einer nicht mit uns abgestimmten Änderung des Geräts oder des Verwendungszwecks verliert diese Erklärung ihre Gültigkeit.

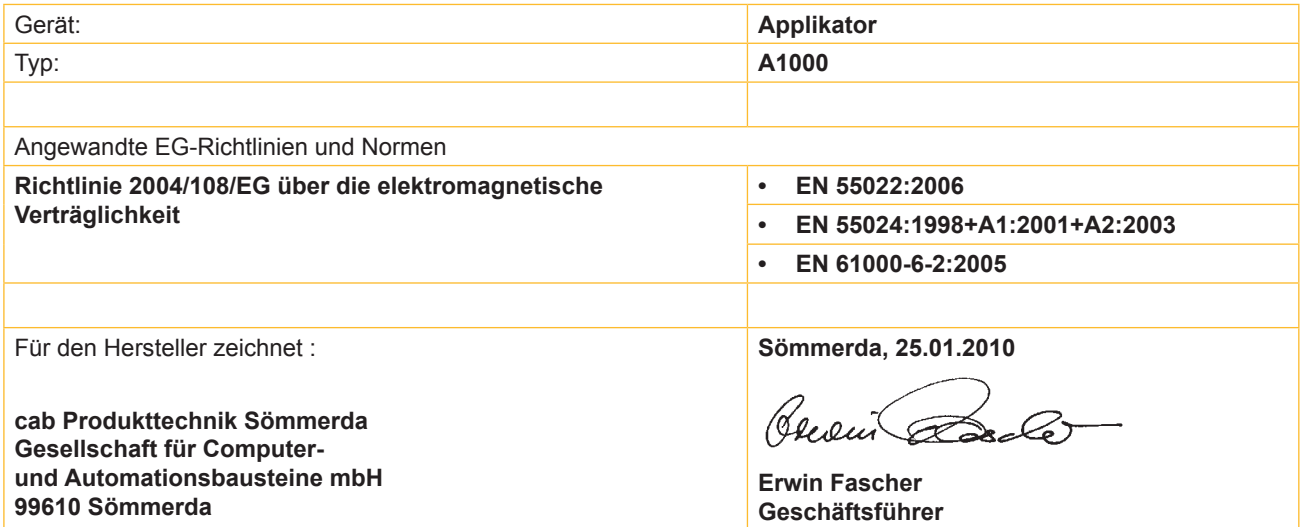

## **A**

## <span id="page-31-0"></span>**32 11 Stichwortverzeichnis 32**

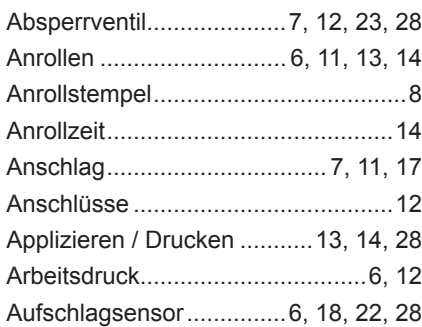

## **B**

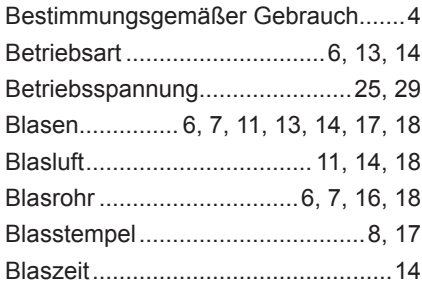

## **D**

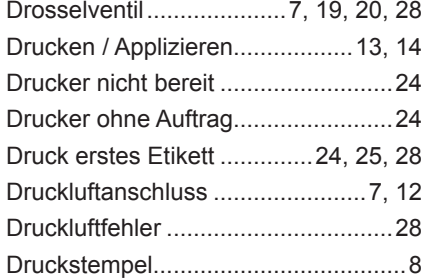

## **E**

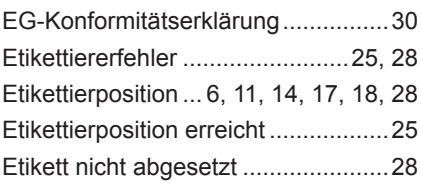

## **F**

Fehlermeldungen........................[23](#page-22-0), [28](#page-27-0)

## **G**

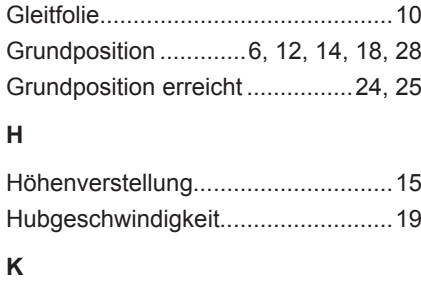

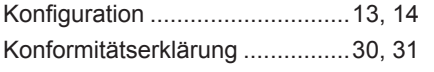

## **L**

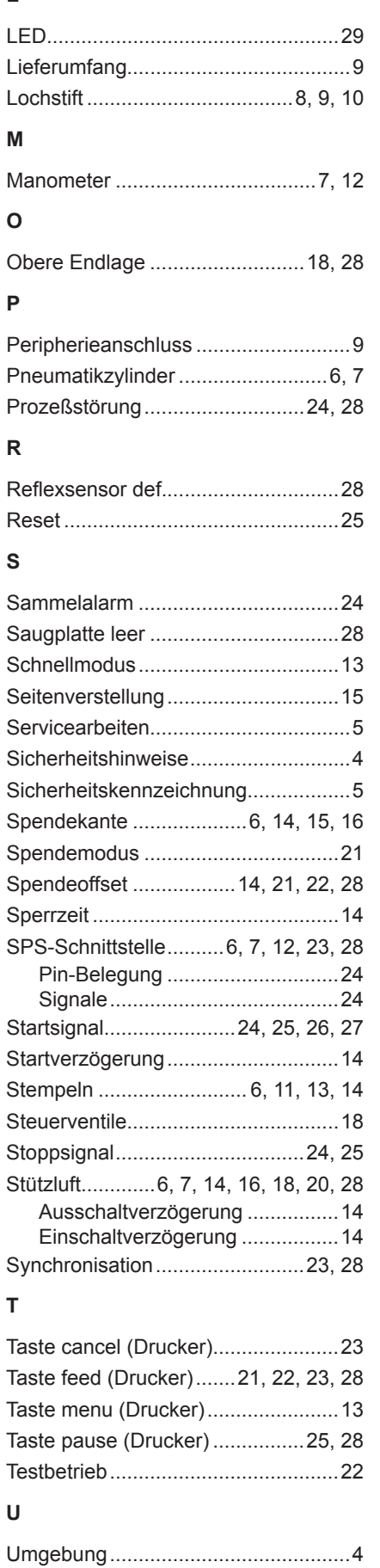

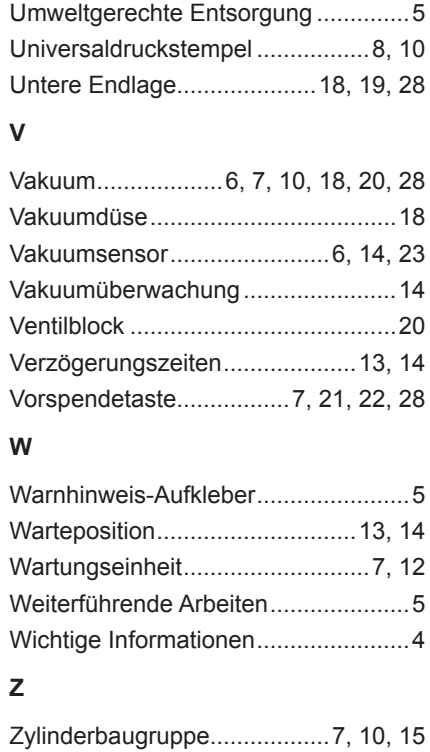